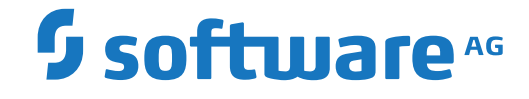

**Natural for Ajax**

**Client Configuration**

Version 9.1.2

October 2019

This document applies to Natural for Ajax Version 9.1.2 and all subsequent releases.

Specifications contained herein are subject to change and these changes will be reported in subsequent release notes or new editions.

Copyright © 2007-2019 Software AG, Darmstadt, Germany and/or Software AG USA, Inc., Reston, VA, USA, and/or its subsidiaries and/or its affiliates and/or their licensors.

The name Software AG and all Software AG product names are either trademarks or registered trademarks of Software AG and/or Software AG USA, Inc. and/or its subsidiaries and/or its affiliates and/or their licensors. Other company and product names mentioned herein may be trademarks of their respective owners.

Detailed information on trademarks and patents owned by Software AG and/or its subsidiaries is located at http://softwareag.com/licenses.

Use of this software is subject to adherence to Software AG's licensing conditions and terms. These terms are part of the product documentation, located at http://softwareag.com/licenses/ and/or in the root installation directory of the licensed product(s).

This software may include portions of third-party products. For third-party copyright notices, license terms, additional rights or restrictions, please refer to "License Texts, Copyright Notices and Disclaimers of Third-Party Products". For certain specific third-party license restrictions, please referto section E of the Legal Notices available under"License Terms and Conditions for Use of Software AG Products / Copyright and Trademark Notices of Software AG Products". These documents are part of the product documentation, located at http://softwareag.com/licenses and/or in the root installation directory of the licensed product(s).

Use, reproduction, transfer, publication or disclosure is prohibited except as specifically provided for in your License Agreement with Software AG.

#### **Document ID: NJX-NNJXCLIENT-912-20191007**

# **Table of Contents**

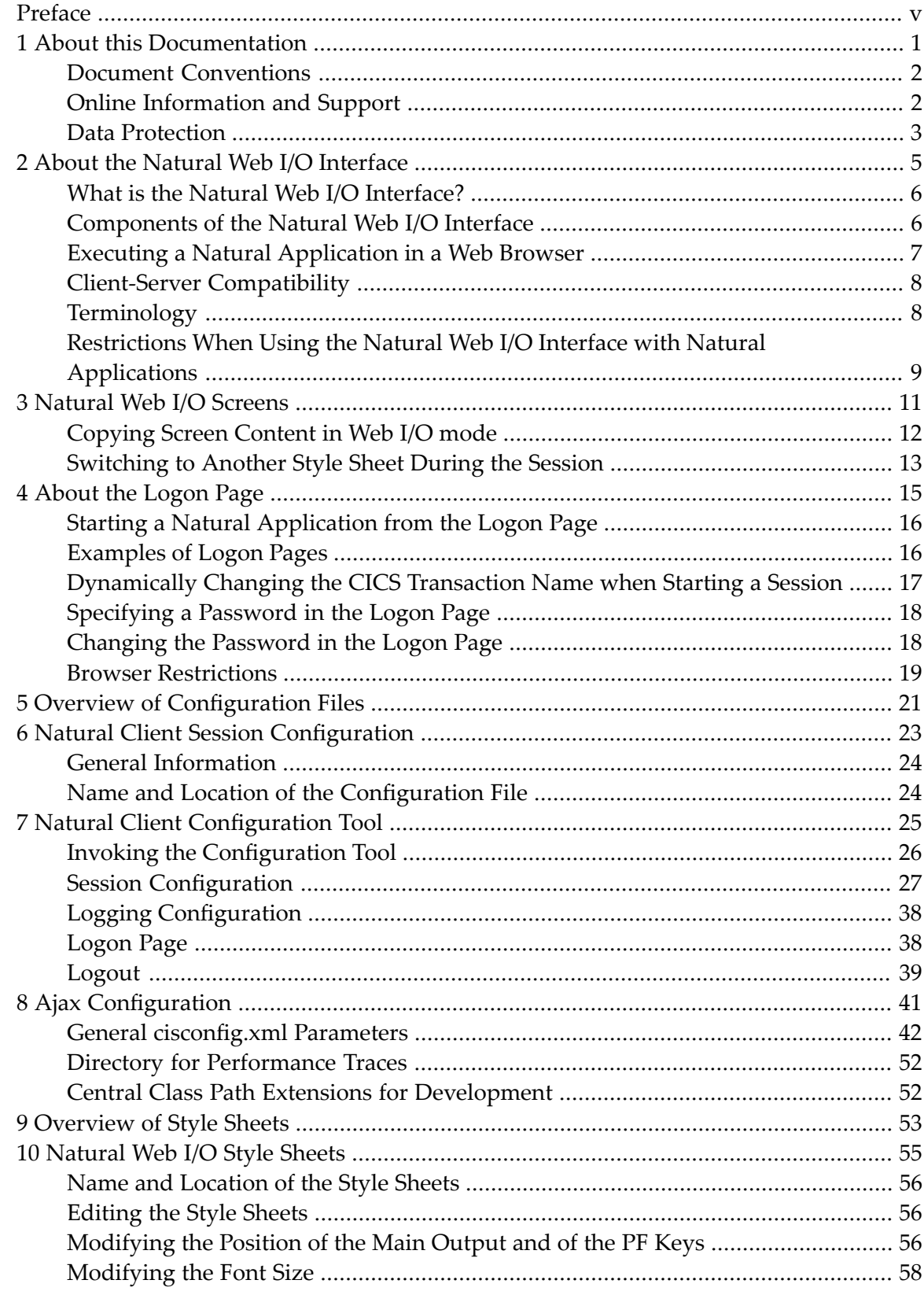

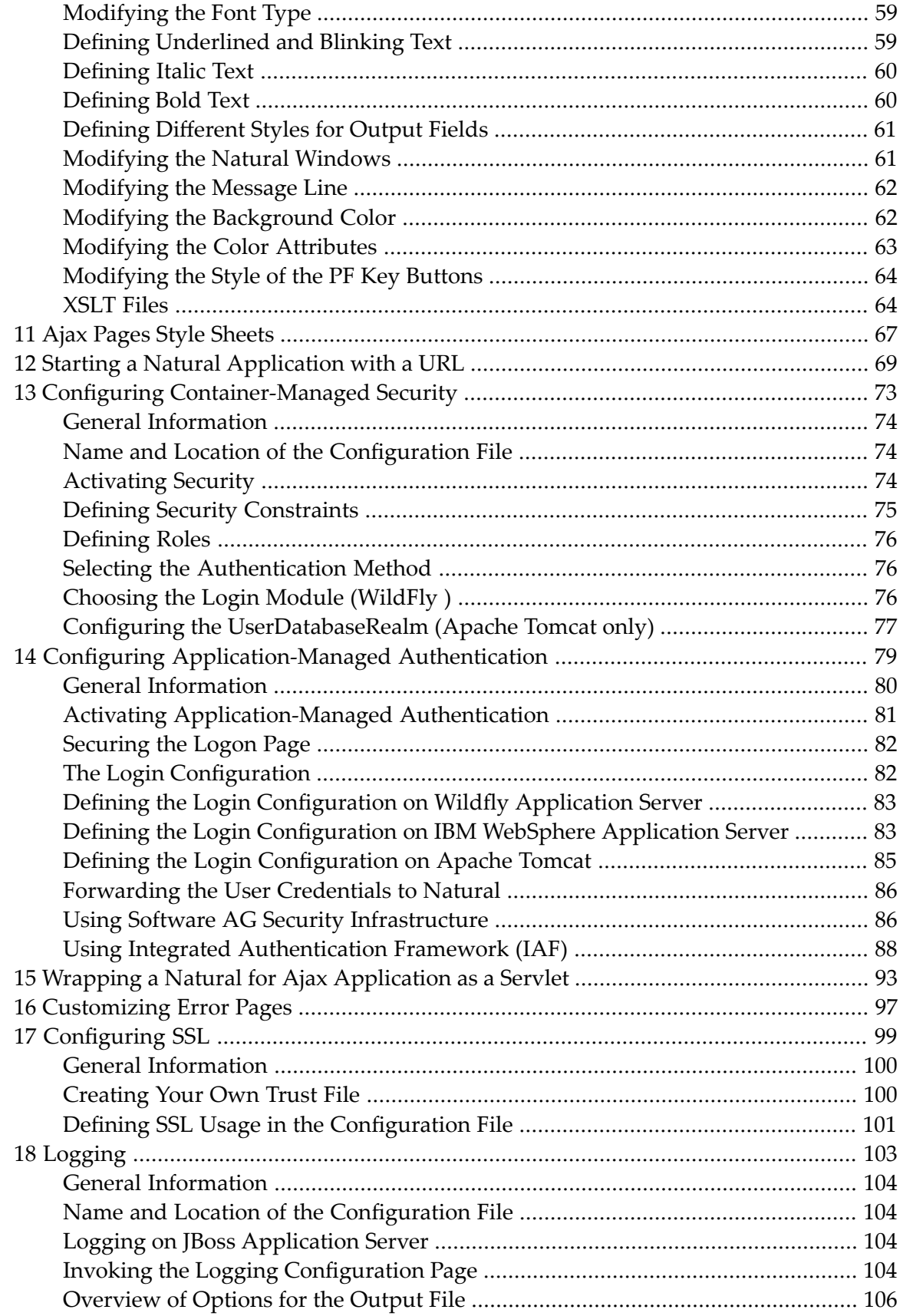

## <span id="page-4-0"></span>**Preface**

This documentation explains how to configure Natural for Ajax so that it can be used in a Natural runtime environment. The following topics are covered:

**About the Natural Web I/O [Interface](#page-10-0) [About](#page-20-0) the Logon Page Overview of [Configuration](#page-26-0) Files Natural Client Session [Configuration](#page-28-0) Natural Client [Configuration](#page-30-0) Tool Ajax [Configuration](#page-46-0) [Natural](#page-16-0) Web I/O Screens [Overview](#page-58-0) of Style Sheets [Natural](#page-60-0) Web I/O Style Sheets Ajax Pages Style [Sheets](#page-72-0) Starting a Natural [Application](#page-74-0) with a URL Wrapping a Natural for Ajax [Application](#page-98-0) as a Servlet Configuring [Container-Managed](#page-78-0) Security Configuring [Application-Managed](#page-84-0) Authentication [Configuring](#page-104-0) SSL [Logging](#page-108-0) [Customizing](#page-102-0) Error Pages**

## <span id="page-6-0"></span> $\mathbf{1}$ **About this Documentation**

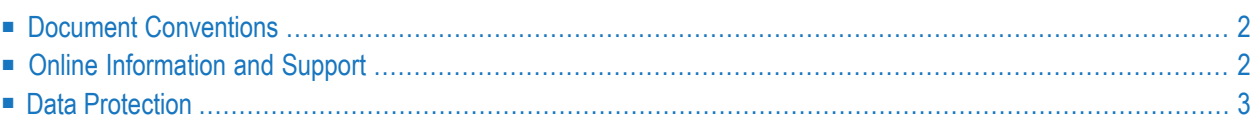

# <span id="page-7-0"></span>**Document Conventions**

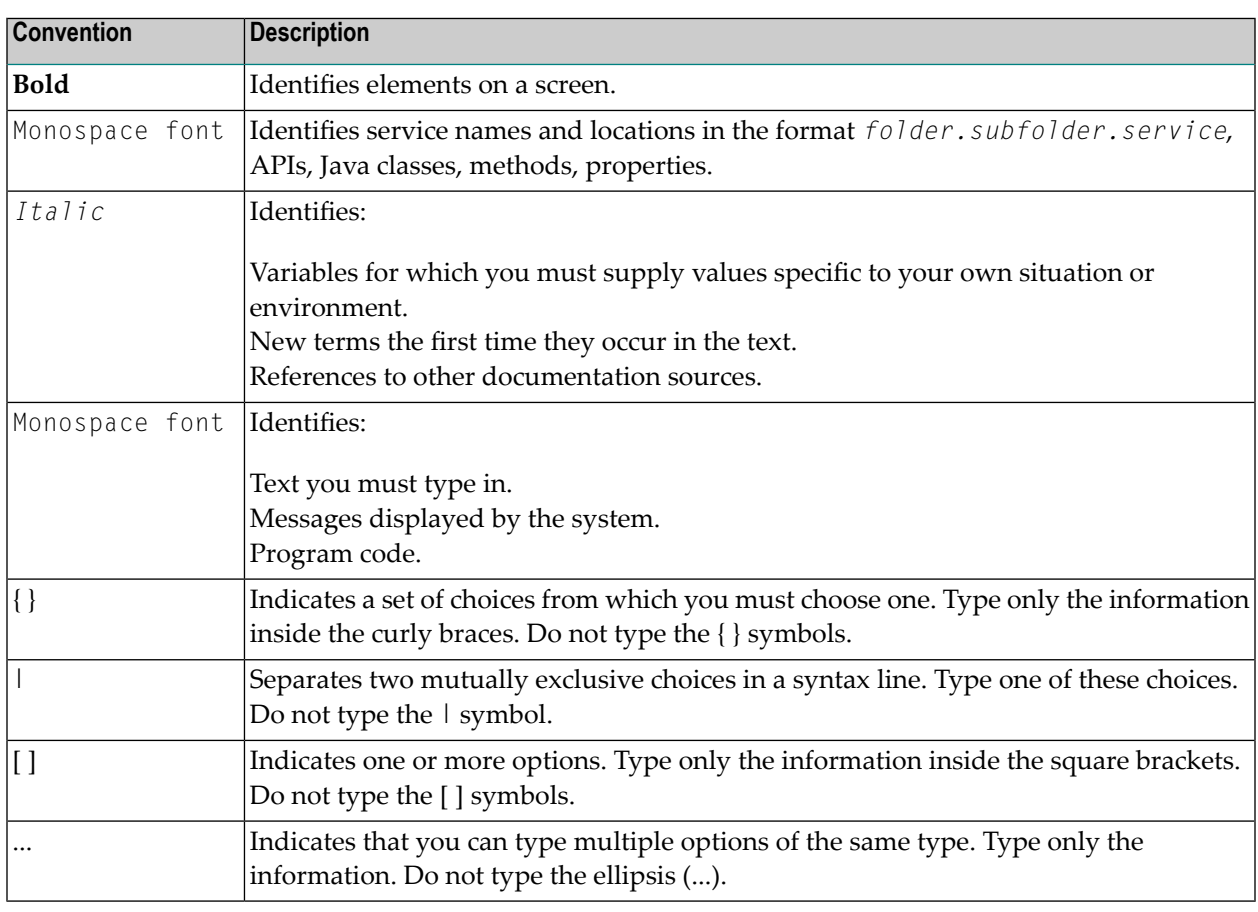

## <span id="page-7-1"></span>**Online Information and Support**

#### **Software AG Documentation Website**

You can find documentation on the Software AG Documentation website at **[http://documenta](http://documentation.softwareag.com)[tion.softwareag.com](http://documentation.softwareag.com)**. The site requires credentials for Software AG's Product Support site Empower. If you do not have Empower credentials, you must use the TECHcommunity website.

#### **Software AG Empower Product Support Website**

If you do not yet have an account for Empower, send an email to empower@softwareag.com with your name, company, and company email address and request an account.

Once you have an account, you can open Support Incidents online via the eService section of Empower at **<https://empower.softwareag.com/>**.

You can find product information on the Software AG Empower Product Support website at **[ht](https://empower.softwareag.com)[tps://empower.softwareag.com](https://empower.softwareag.com)**.

To submit feature/enhancement requests, get information about product availability, and download products, go to **[Products](https://empower.softwareag.com/Products/default.asp)**.

To get information about fixes and to read early warnings, technical papers, and knowledge base articles, go to the **[Knowledge](https://empower.softwareag.com/KnowledgeCenter/default.asp) Center**.

If you have any questions, you can find a local or toll-free number for your country in our Global Support Contact Directory at **[https://empower.softwareag.com/public\\_directory.asp](https://empower.softwareag.com/public_directory.asp)** and give us a call.

### **Software AG TECHcommunity**

You can find documentation and other technical information on the Software AG TECH community website at **<http://techcommunity.softwareag.com>**. You can:

- Access product documentation, if you have TECH community credentials. If you do not, you will need to register and specify "Documentation" as an area of interest.
- Access articles, code samples, demos, and tutorials.
- Use the online discussion forums, moderated by Software AG professionals, to ask questions, discuss best practices, and learn how other customers are using Software AG technology.
- <span id="page-8-0"></span>■ Link to external websites that discuss open standards and web technology.

## **Data Protection**

Software AG products provide functionality with respect to processing of personal data according to the EU General Data Protection Regulation (GDPR). Where applicable, appropriate steps are documented in the respective administration documentation.

# <span id="page-10-0"></span>**2 About the Natural Web I/O Interface**

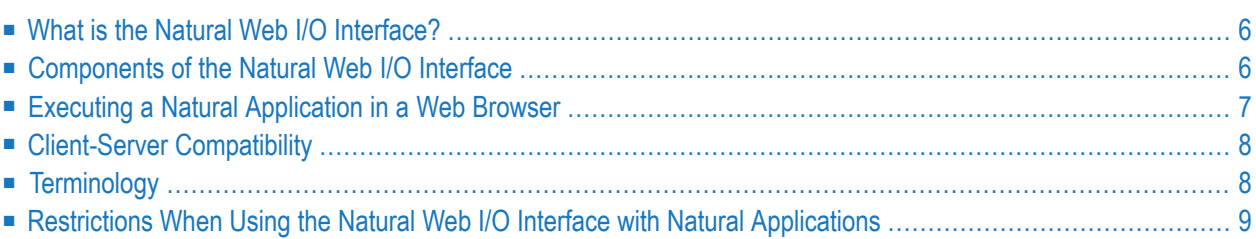

<span id="page-11-0"></span>This chapter describes the purpose and the functions of the Natural Web I/O Interface.

## **What is the Natural Web I/O Interface?**

The Natural Web I/O Interface is used to execute Natural applications in a web browser. It fully supports the following:

- The display and input of Unicode characters. See *Unicode Input/Output Handling in Natural Applications* in the *Unicode and Code Page Support* documentation which is part of the Natural documentation for the different platforms.
- <span id="page-11-1"></span>■ Rich internet applications developed with Natural for Ajax.

## **Components of the Natural Web I/O Interface**

The Natural Web I/O Interface consists of a server and a client.

### **Server**

The Natural Web I/O Interface server enables you to use a browser as the I/O device for Natural applications. The server does the user authentication, creates the Natural session and handles the I/O between Natural and the client. The Natural Web I/O Interface server is installed on the same machine as the Natural application. For further information on the Natural Web I/O Interface server, see the Natural documentation for the different platforms.

## **Client**

The client handles the communication between the user's web browser and the Natural Web I/O Interface server. It converts the output from the Natural application to web pages, and returns the user input to Natural.

Two types of client are supported:

- Natural Web I/O Interface client for displaying character-based applications in the web browser. Maps with GUI controls are not supported in this case. For further information on this type of client, see the Natural documentation for the different platforms.
- Natural for Ajax for displaying rich internet applications in the web browser.

The client is installed on a web/application server. This can be done on any machine in the network.

## <span id="page-12-0"></span>**Executing a Natural Application in a Web Browser**

The Natural Web I/O Interface receives data from a Natural application and delivers web pages to the user's web browser. This is illustrated in the following graphic:

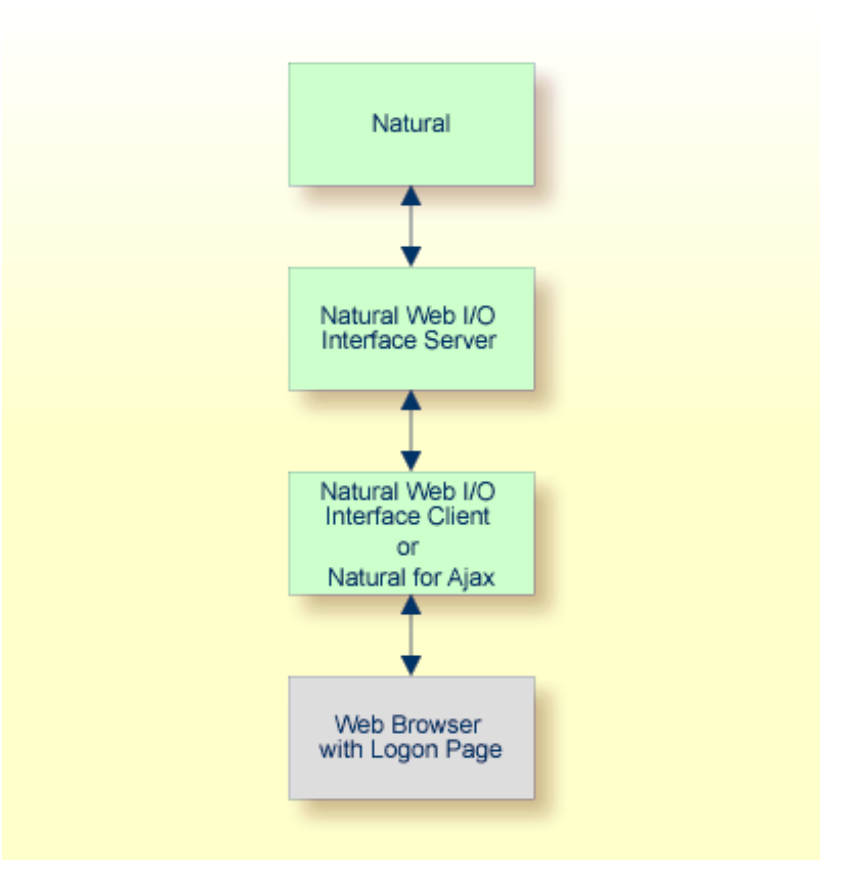

The communication steps for executing a Natural application in the web browser are:

1. The user enters the address (URL) of a logon page in the web browser. The client then displays the logon page in the web browser.

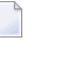

**Note:** For information on how to invoke and configure the logon page, see *Client Configuration*.

- 2. The user enters all required information for starting a Natural application into the logon page. This information is sent to the client.
- 3. The client asks the Natural Web I/O Interface server to start the requested Natural application for this user.
- 4. The Natural Web I/O Interface server checks the supplied user ID and password, creates a Natural session for the user and starts the Natural application.

5. The Natural application returns the first application screen which is then transferred via the Natural Web I/O Interface server to the client and finally as a web page to the web browser.

Different web browsers are supported. Note that cookies and JavaScript must be enabled in the web browser. For a list of the currently supported web browsers, see the browser prerequisites for the type of client that you are using.

## <span id="page-13-0"></span>**Client-Server Compatibility**

The following rules apply:

■ The Natural Web I/O Interface server can work with any client that has the same or a higher protocol version.

If the server detects that the client is using a version that is lower than the server version, the server replies that the client is too old and the connection is closed.

■ The client can work with any server that has the same or a lower protocol version.

If the client detects that the server is using a version that is lower than the client version, the client switches to the server version. However, new client functionality is not supported in this case.

<span id="page-13-1"></span>■ The Natural Web I/O Interface server must have the same protocol version as the Natural process that is started by the server. If Natural detects that the server is using a different protocol version, an error message is sent to the user and the connection is closed.

# **Terminology**

On the different Natural platforms for which the Natural Web I/O Interface is supported, different techiques are used for implementing the server part of the Natural Web I/O Interface. On Natural for UNIX and Natural for OpenVMS, it is implemented as a daemon. On Natural for Windows, it is implemented as a service. On the mainframe, it is implemented as a server. In this documentation, the general term "server" is therefore used for all different kinds of implementation.

## <span id="page-14-0"></span>**Restrictions When Using the Natural Web I/O Interface with Natural Applications**

There are several restrictions when using the Natural Web I/O Interface with Natural applications on UNIX, OpenVMS, mainframe or Windows hosts.

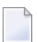

**Note:** The term "application" refers to application software. It does not refer to system software or software for development.

The following restrictions apply:

#### ■ **GUI controls**

GUI controls are not supported: dialogs, buttons, radio buttons, list boxes, list views, check boxes etc. The Natural Web I/O Interface only supports Natural applications developed without GUI controls.

#### ■ **File transfer**

File transfer (for example, with the DOWNLOAD statement) is not supported by the Natural Web I/O Interface.

#### ■ **Runtime errors**

This restriction applies to older Natural versions on UNIX and Windows. As of version 6.3.3, this restriction no longer applies.

Runtime errors in Natural applications are not handled by the Natural Web I/O Interface. This leads to a loss of the session. Bypass: use the Natural system variable \*ERROR-TA to handle the error. Sample Natural error transaction:

```
DEFINE DATA
LOCAL
1 ERR_INFO
  2 ERR_NR(N5)
  2 ERR_LINE(N4)
  2 ERR_STAT(A1)
  2 ERR_PNAM(A8)
  2 ERR_LEVEL(N2)
END-DEFINE
INPUT ERR_INFO
DISPLAY ERR_INFO
TERMINATE
END
```
#### ■ **Terminal commands**

Terminal commands are not supported. They do not work when entered in the Natural for Ajax client.

#### ■ **Natural system variable \*INIT-ID**

When using the Natural for Ajax client with Natural applications on UNIX, OpenVMS, mainframe or Windows hosts, the Natural system variable \*INIT-ID will not be filled with a value for the terminal type. On UNIX, OpenVMS and Windows, it will contain the value "notty". On mainframes, it will contain a session ID that is unique on that server.

The following restrictions apply to Natural on UNIX, OpenVMS and Windows hosts (the mainframe does not have these restrictions):

#### ■ **Return to the Natural main screen**

You must not use Natural applications that return to the Natural main screen as this leads to wrong screen display and a loss of the session.

#### ■ **Natural editors and utilities**

You must not use Natural utilities such as SYSMAIN or SYSDDM and editors such as the program editor as this leads to wrong screen display and a loss of the session.

#### ■ **Natural system commands**

You must not use any Natural system command such as CATALL, FIND, GLOBALS, HELP, KEY, LIST, RETURN, SCAN, SETUP or XREF as this leads to wrong screen display and a loss of the session.

# <span id="page-16-0"></span>**3 Natural Web I/O Screens**

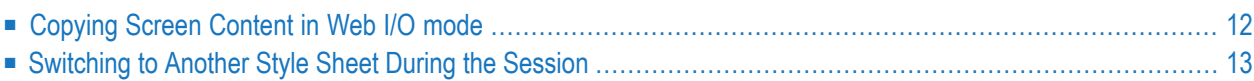

Whenever you display character-based Natural application screens in Natural for Ajax, they are rendered as web I/O pages:

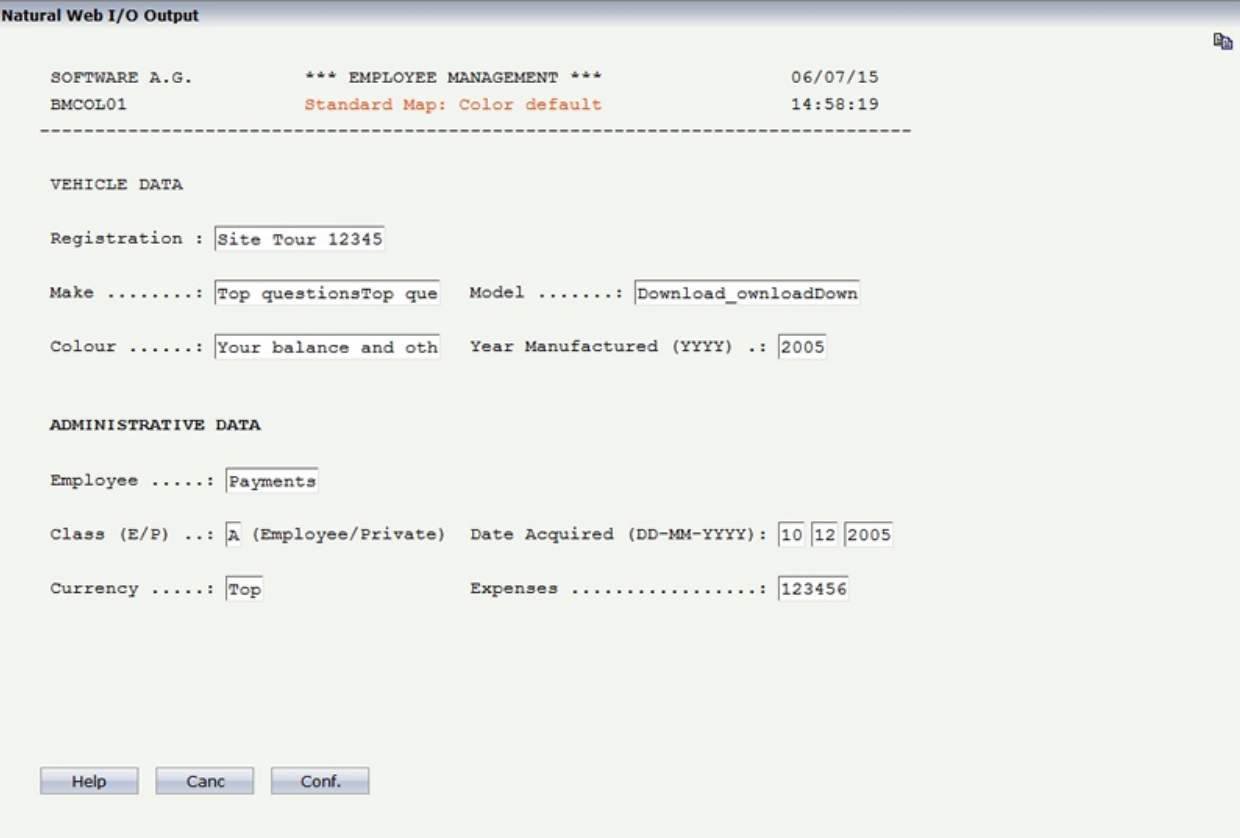

<span id="page-17-0"></span>In web I/O mode, certain basic functions behave differently for technical reasons.

## **Copying Screen Content in Web I/O mode**

To copy selected lines or the complete screen to the clipboard in the web I/O mode, you have to switch from the standard web I/O screen to a copy mode output screen. This can be done by clicking on the following icon on the top right of the web I/O output screen:

## la

Alternatively, you can use the shortcut **CTRL+Y** to activate the copy mode.

When the web I/O output is in the copy mode, it is possible to select and copy the output text and use the standard **CTRL+C** combination or the browser´s **Copy** menu item to copy the selected text to the clipboard. When the web I/O output is in copy mode, the icon on the top right of the screen switches to the following:

## BC.

<span id="page-18-0"></span>After copying the text to the clipboard, you may again click on the copy icon on the top right or use the shortcut **CTRL+Y** to return to the regular web I/O mode.

## **Switching to Another Style Sheet During the Session**

If enabled in the configuration file for the session, a user can switch to another style sheet during a running session. In this case, the user can open the **Style Sheet** control in the output window.

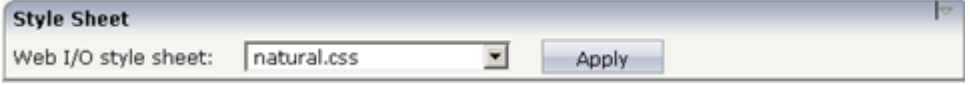

To switch to another style sheet, the user has to select it from the drop-down list box and then choose the **Apply** button.

<span id="page-20-0"></span>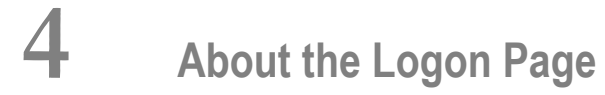

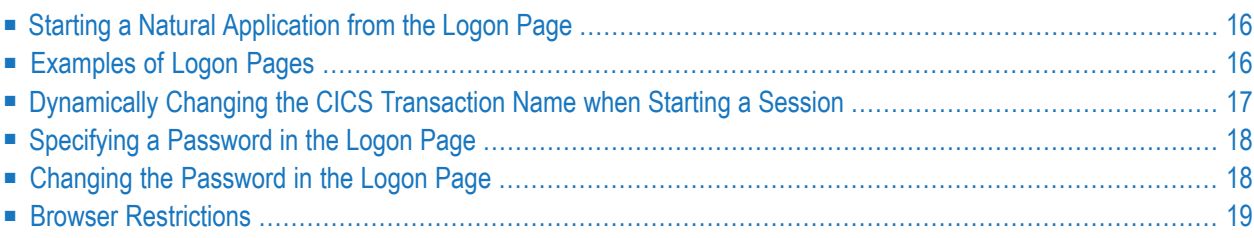

## <span id="page-21-0"></span>**Starting a Natural Application from the Logon Page**

When you start Natural for Ajax in the browser, a logon page appears. The entries in this logon page depend on the settings in your configuration file (see *Natural Client Session [Configuration](#page-28-0)*).

In order to start a Natural application from the logon page, you enter the following URL inside your browser:

http://*<host>*:*<port>*/cisnatural/servlet/StartCISPage?PAGEURL=/cisnatural/NatLogon.html

<span id="page-21-1"></span>where *<host>* and *<port>* are the host name and port number of your application server.

## **Examples of Logon Pages**

For each session definition that has been configured in the configuration file, an entry appears on the logon page. If the user selects the corresponding entry, only those parameters that were not preconfigured in the configuration file need to be specified in the logon page in order to start the application. Usually, you will preconfigure all connection parameters except user name and password.

The following example shows part of a logon page which results from a configuration file in which no special entries are defined for a session:

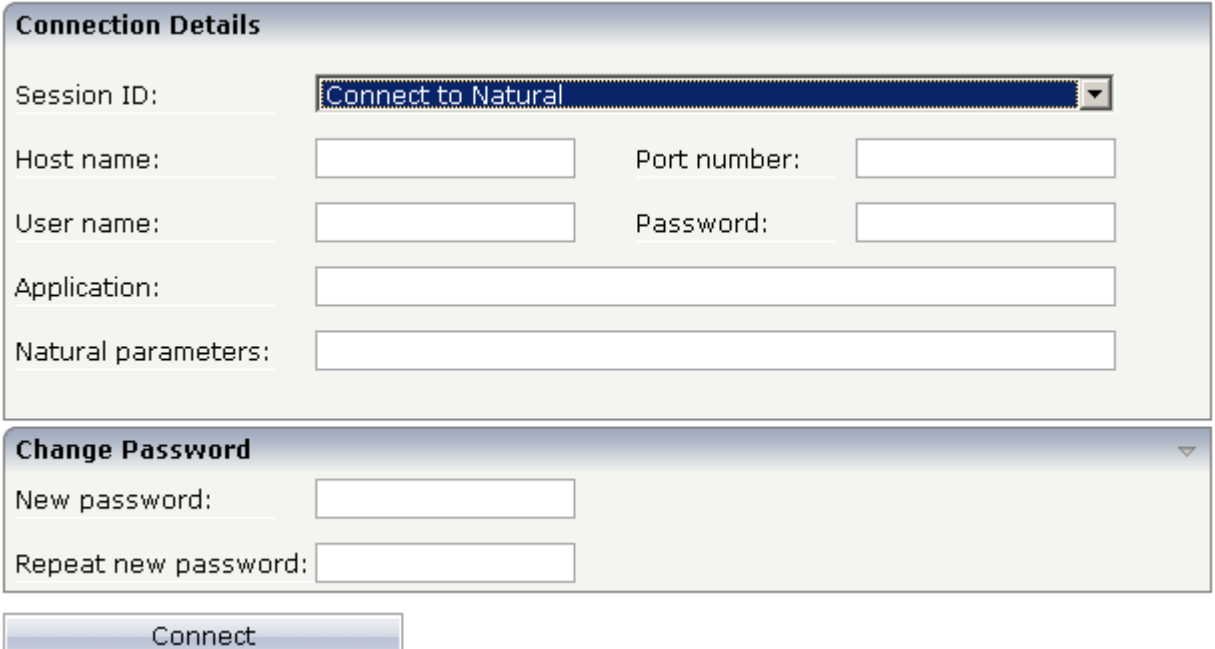

The following example shows part of a logon page which results from a configuration file in which many settings are already predefined (including user ID and password):

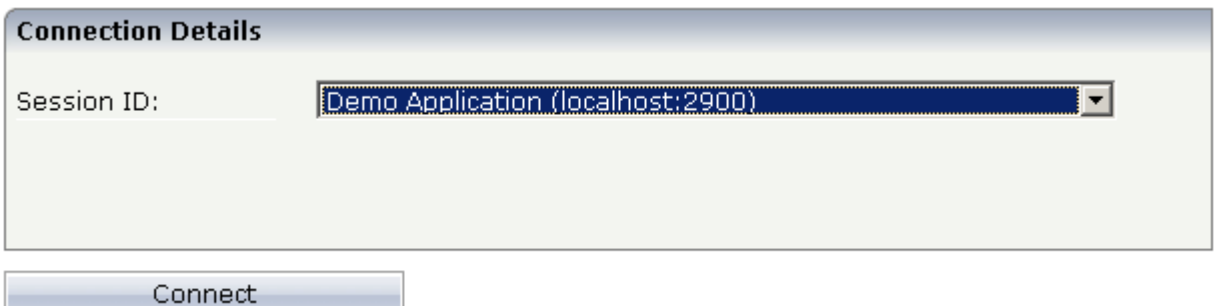

<span id="page-22-0"></span>To log on to a session, you have to specify all required information in the logon page (for example, you select a session from the corresponding drop-down list box). When you choose the **Connect** button, the screen for the selected session appears.

## **Dynamically Changing the CICS Transaction Name when Starting a Session**

The following description applies if you want to switch to a different CICS transaction on a mainframe.

You specify the CICS transaction name in the same text box in which you also specify the dynamic parameters for the Natural environment. So that the CICS transaction name can be evaluated, it is important that you specify it before any Natural parameters, using the following syntax:

#### <TA\_NAME=*name*>

where *name* can be 1 to 4 characters long. This must be the name of an existing CICS transaction which applies to a CICS Adapter. It will override the transaction name which is currently defined in the configuration file for the CICS Adapter on the Natural Web I/O Interface server (NWO). Ask your administrator for further information.

Make sure to put the entire definition in angle brackets. When this definition is followed by a Natural parameter, insert a blank before the Natural parameter. Example:

<TA\_NAME=NA82> STACK=(LOGON SYSCP)

If the specified CICS transaction name cannot be found, an error message occurs and the session cannot be started.

**Note:** The above definition for the CICS transaction name can also be specified in the **[con](#page-30-0)[figuration](#page-30-0) tool**, in the same place where you also specify the Natural parameters, and together with the **URL [parameter](#page-74-0)** xciParameters.natparam.

## <span id="page-23-0"></span>**Specifying a Password in the Logon Page**

The following information applies when the field for entering a password appears on the logon page. This field does not appear when a password has already been defined in the configuration file.

Under Windows, UNIX and OpenVMS, you always have to enter the operating system password, even if Natural Security is active.

<span id="page-23-1"></span>On the mainframe, this is different: When Natural Security is not active, you have to enter the operating system password. When Natural Security is active, you have to enterthe Natural Security password.

## **Changing the Password in the Logon Page**

Currently, this functionality is only available for Natural for UNIX, Natural for OpenVMS and Natural for Windows.

The following information applies when the fields for entering a user ID and a password appear on the logon page. These fields do not appear when user ID and password have already been defined in the configuration file; in this case, it is not possible to change the password in the logon page.

When your password has expired, you are automatically asked for a new password. When you try to log on with your current password, an error message appears and input fields for changing the password are shown.

#### **To change the password**

1 Click the title **Change Password** to show the content of this input area.

The following two input fields are shown in the logon page:

- **New password**
- **Repeat new password**
- 2 Enter your user ID and your current password as usual.
- 3 Enter the new password in the two input fields.
- 4 Choose the **Connect** button to change the password.

## <span id="page-24-0"></span>**Browser Restrictions**

The browser's "Back" and "Forward" buttons do not work with Natural for Ajax and should therefore not be used.

If you want to run two Natural sessions in parallel, you have to start a new instance of the browser (for example, by choosing the corresponding icon in the Quick Launch toolbar of Windows). You must not use the browser's "New Window" function. This would result in one session running in two browsers, which is not allowed.

# <span id="page-26-0"></span>**5 Overview of Configuration Files**

Natural for Ajax applications have the following three central configuration settings:

- [Natural](#page-28-0) client-specific settings are defined in the file *sessions.xml*, see *Natural Client Session [Configuration](#page-28-0)*.
- Ajax-specific settings for customizing the rendering of pages and controls are defined in the file *cisconfig.xml*, see *Ajax [Configuration](#page-46-0)*.
- General web application settings of a Natural for Ajax web application are defined in the file *web.xml*.

# <span id="page-28-0"></span>**6 Natural Client Session Configuration**

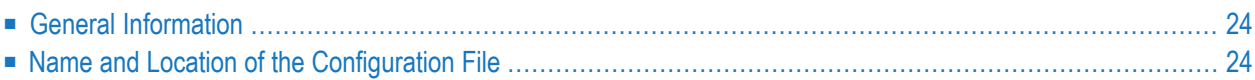

# <span id="page-29-0"></span>**General Information**

The configuration file is an XML file which is required to define the sessions that can be invoked from the logon page.

<span id="page-29-1"></span>To edit the configuration file, you use the configuration tool. Using this tool has the advantage that it is not possible for you to create invalid XML code and thus damage the XML file. See *[Nat](#page-30-0)ural Client [Configuration](#page-30-0) Tool* for further information.

## **Name and Location of the Configuration File**

The name of the configuration file is *sessions.xml*. It can be found in the *WEB-INF* directory. The path to this directory depends on the application server that you are using.

#### ■ **Wildfly Application Server**

*<application-server-install-dir>/webapps/cisnatural.war/WEB-INF*

■ **Apache Tomcat**

*<tomacat-install-dir>/webapps/cisnatural/WEB-INF*

## <span id="page-30-0"></span> $\overline{7}$ **Natural Client Configuration Tool**

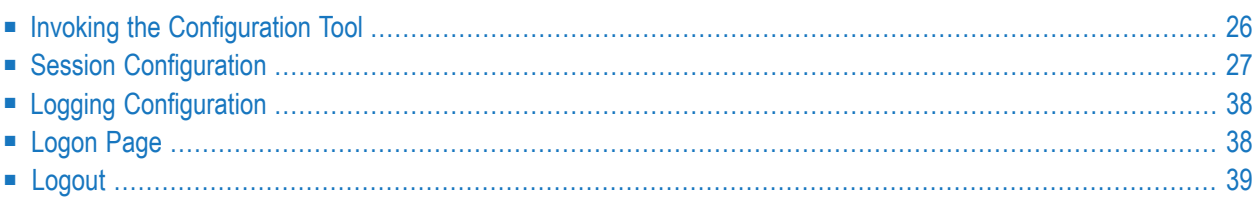

## <span id="page-31-0"></span>**Invoking the Configuration Tool**

Natural for Ajax offers a configuration tool. The configuration tool is used to create the session configurations which are then available in the logon page. It can also be used for logging purposes in case of problems; however, this should only be done when requested by Software AG support.

The configuration tool is automatically installed when you install Natural for Ajax.

#### **To invoke the configuration tool**

Enter the following URL in your browser:

http://*<host>*:*<port>*/cisnatural/conf\_index.jsp

where  $\langle host \rangle$  and  $\langle port \rangle$  are the host name and port number of your application server.

**Note:** You might wish to protect the configuration tool against unauthorized access. See *Configuring [Container-Managed](#page-78-0) Security* for information on how to restrict the access to sensitive areas of the application server environment. If you have restricted access to the configuration tool, an authentication dialog appears. The appearance of this dialog depends on the authentication model you have chosen.

The configuration tool appears.

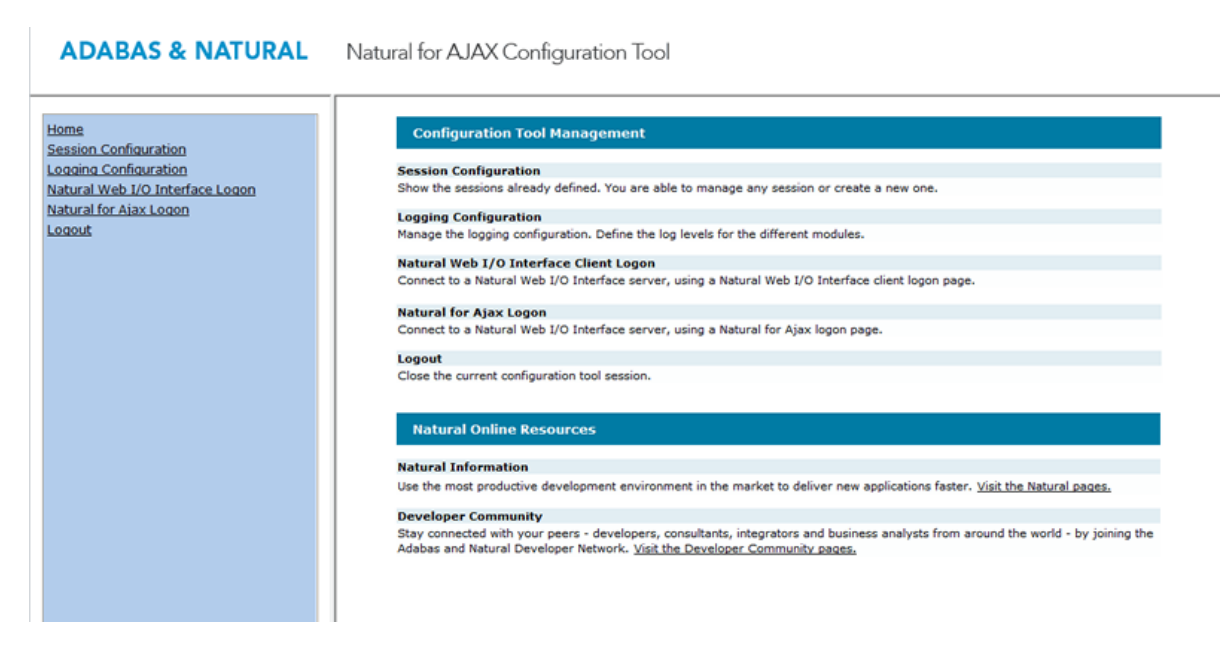

The configuration tool has two frames.

The home page of the configuration tool is initially shown in the right frame. It provides brief descriptions for the links provided in the left frame. It also provides links to several Software AG pages on the web.

When you have invoked a function (for example, when you are currently viewing the session configuration), you can always choose the **Home** link in the left frame to return to the home page of the configuration tool.

<span id="page-32-0"></span>The functions that are invoked by the other links in the left frame are described below.

## **Session Configuration**

This section explains how to manage the content of the configuration file for the sessions. It covers the following topics:

- Invoking the Session [Configuration](#page-32-1) Page
- Global [Settings](#page-33-0)
- Adding a New [Session](#page-34-0)
- Editing a [Session](#page-35-0)
- [Overview](#page-35-1) of Session Options
- [Duplicating](#page-42-0) a Session
- [Deleting](#page-42-1) a Session
- [Adding](#page-42-2) a New User
- Saving the [Configuration](#page-43-2)

## <span id="page-32-1"></span>**Invoking the Session Configuration Page**

The content of the configuration file for the sessions is managed using the **Session Configuration** page.

- **To invoke the Session Configuration page**
- In the frame on the left, choose the **Session Configuration** link.

The **Session Configuration** page appears in the right frame. It shows the global settings and lists all sessions and users that are currently defined. For a session, some of the configuration file information is shown. Example:

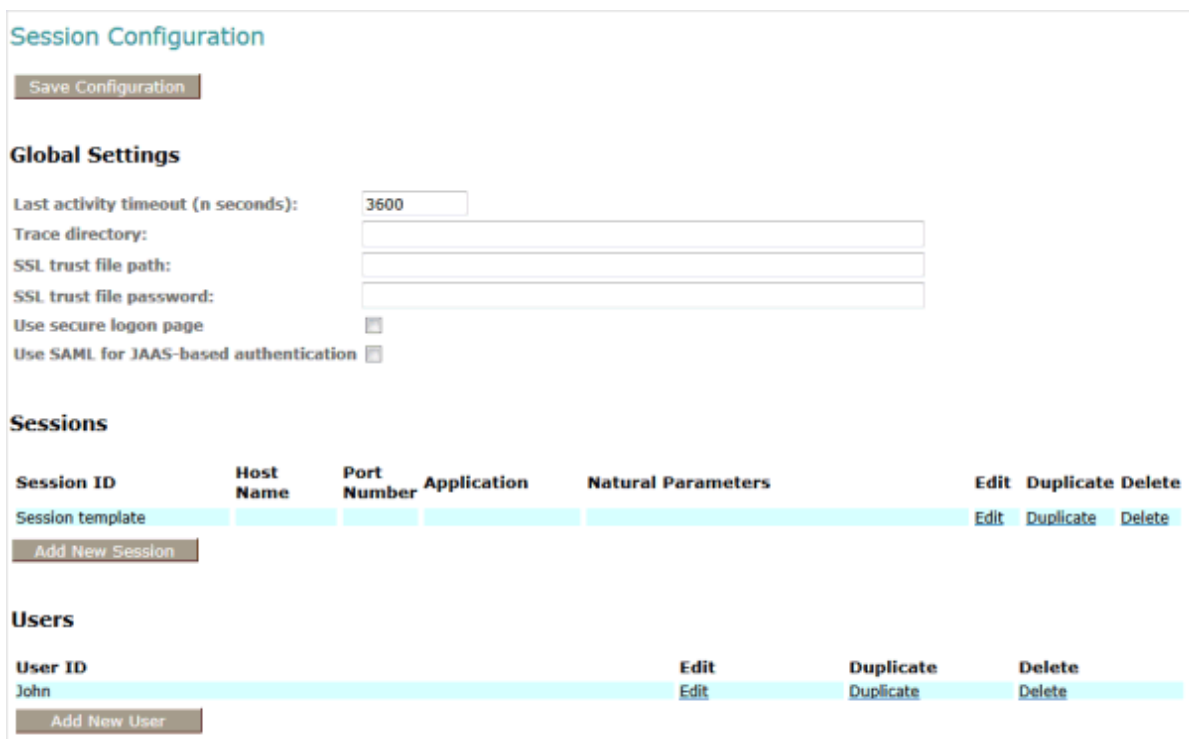

## <span id="page-33-0"></span>**Global Settings**

The global settings apply for all defined sessions. You can define the following global settings in the configuration file:

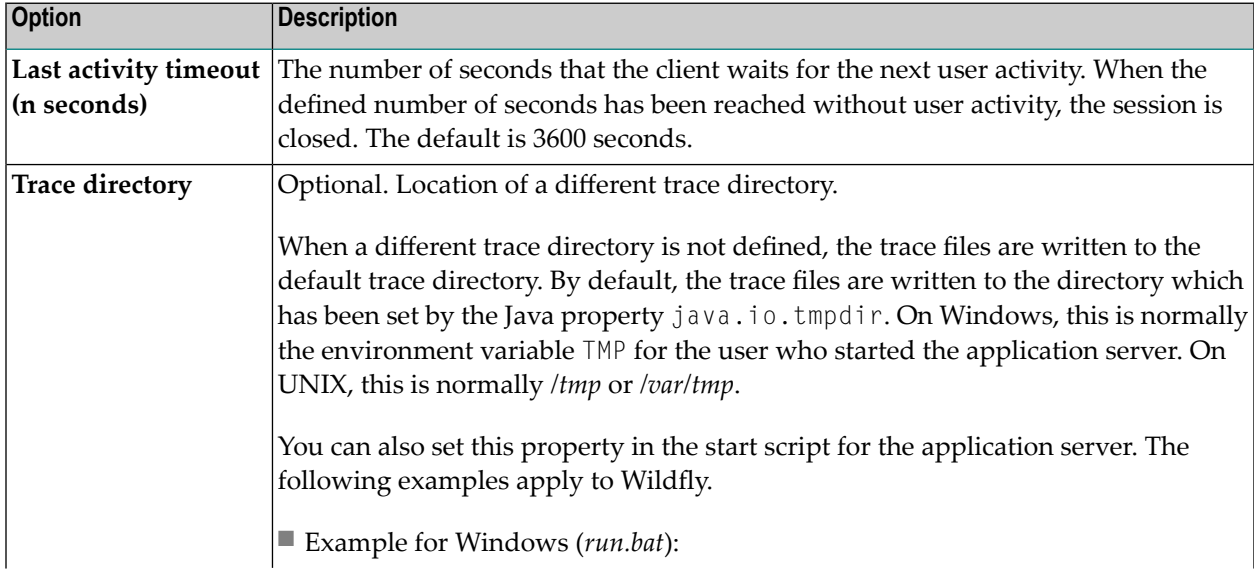

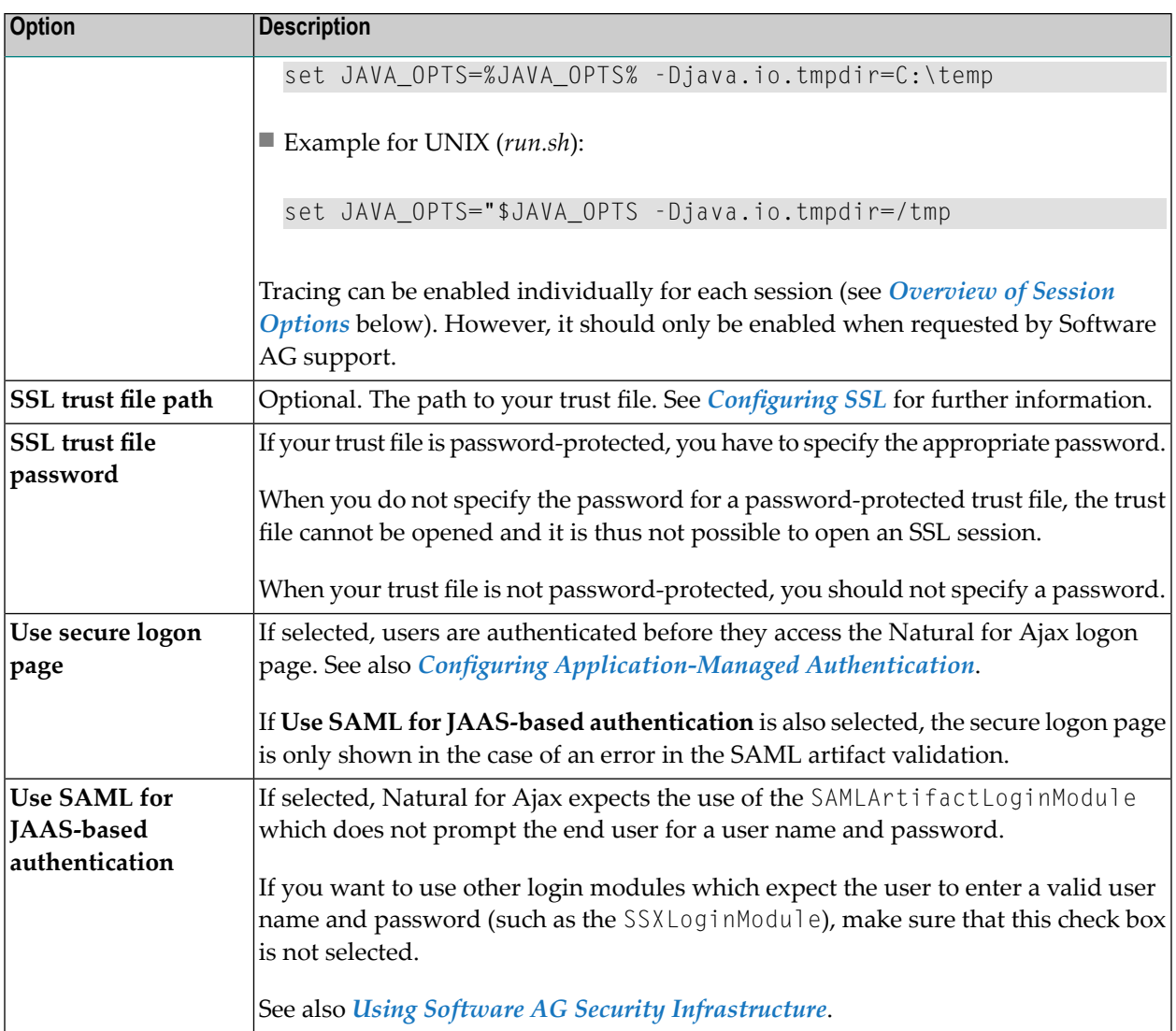

### <span id="page-34-0"></span>**Adding a New Session**

You can add a new session to the configuration file.

#### **To add a new session**

1 Choose the **Add New Session** button.

The **Edit Session** page appears.

- 2 Specify allrequired information as described below in the section *[Overview](#page-35-1) of Session Options*.
- 3 Choose the **OK** button to return to the **Session Configuration** page.

The new session is not yet available in the configuration file.

4 Choose the **Save Configuration** button to write the new session to the configuration file.

### <span id="page-35-0"></span>**Editing a Session**

You can edit any existing session in the configuration file.

#### **To edit a session**

1 Choose the **Edit** link that is shown next to the session that you want to edit.

The **Edit Session** page appears.

- 2 Specify allrequired information as described below in the section *[Overview](#page-35-1) of Session Options*.
- 3 Choose the **OK** button to return to the **Session Configuration** page.

The modifications are not yet available in the configuration file.

<span id="page-35-1"></span>4 Choose the **Save Configuration** button to write the modifications to the configuration file.

#### **Overview of Session Options**

The **Edit Session** page appears when you

- **[add](#page-34-0)** a new session, or
- *[edit](#page-35-0)* an existing session.

Example:
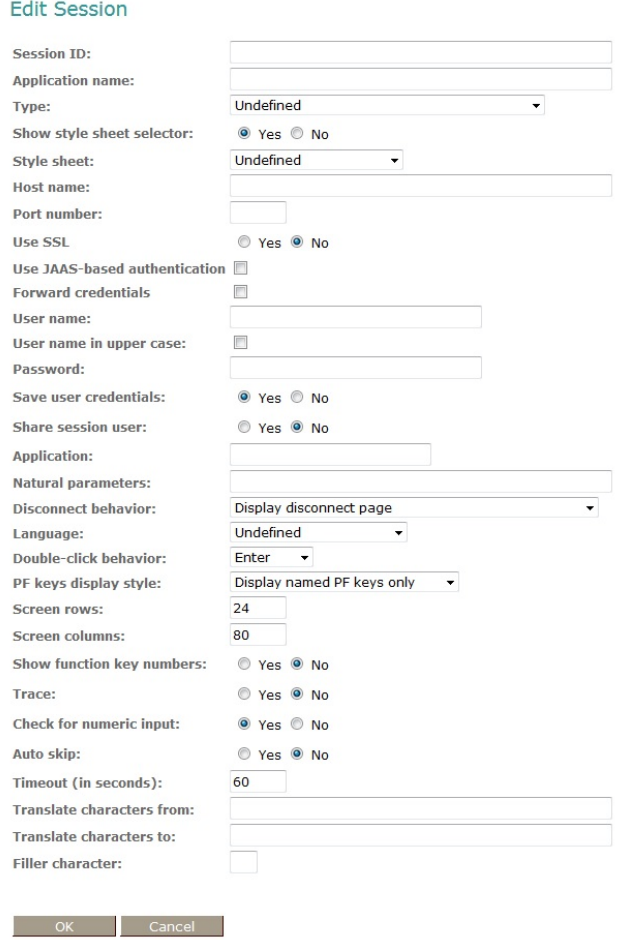

#### The **Edit Session** page provides the following options:

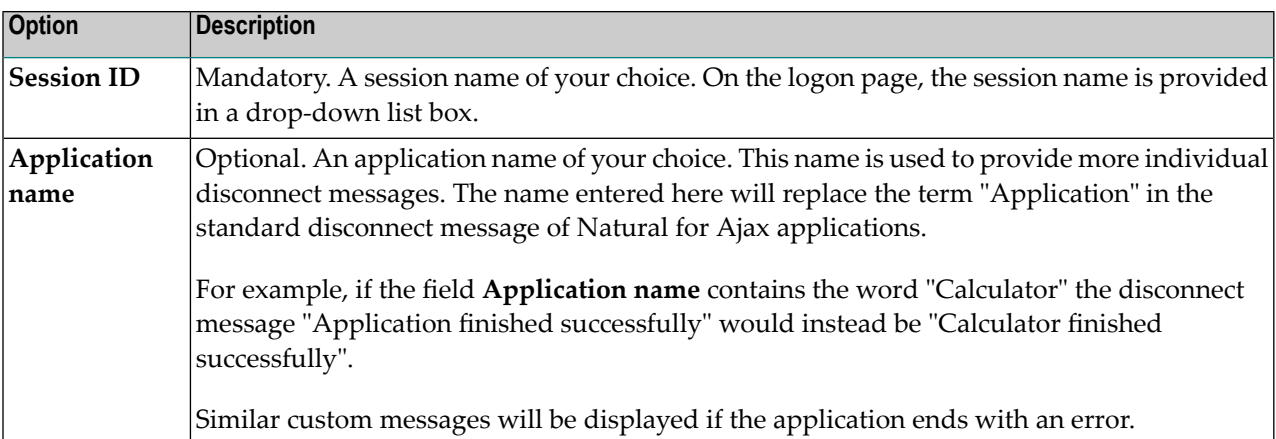

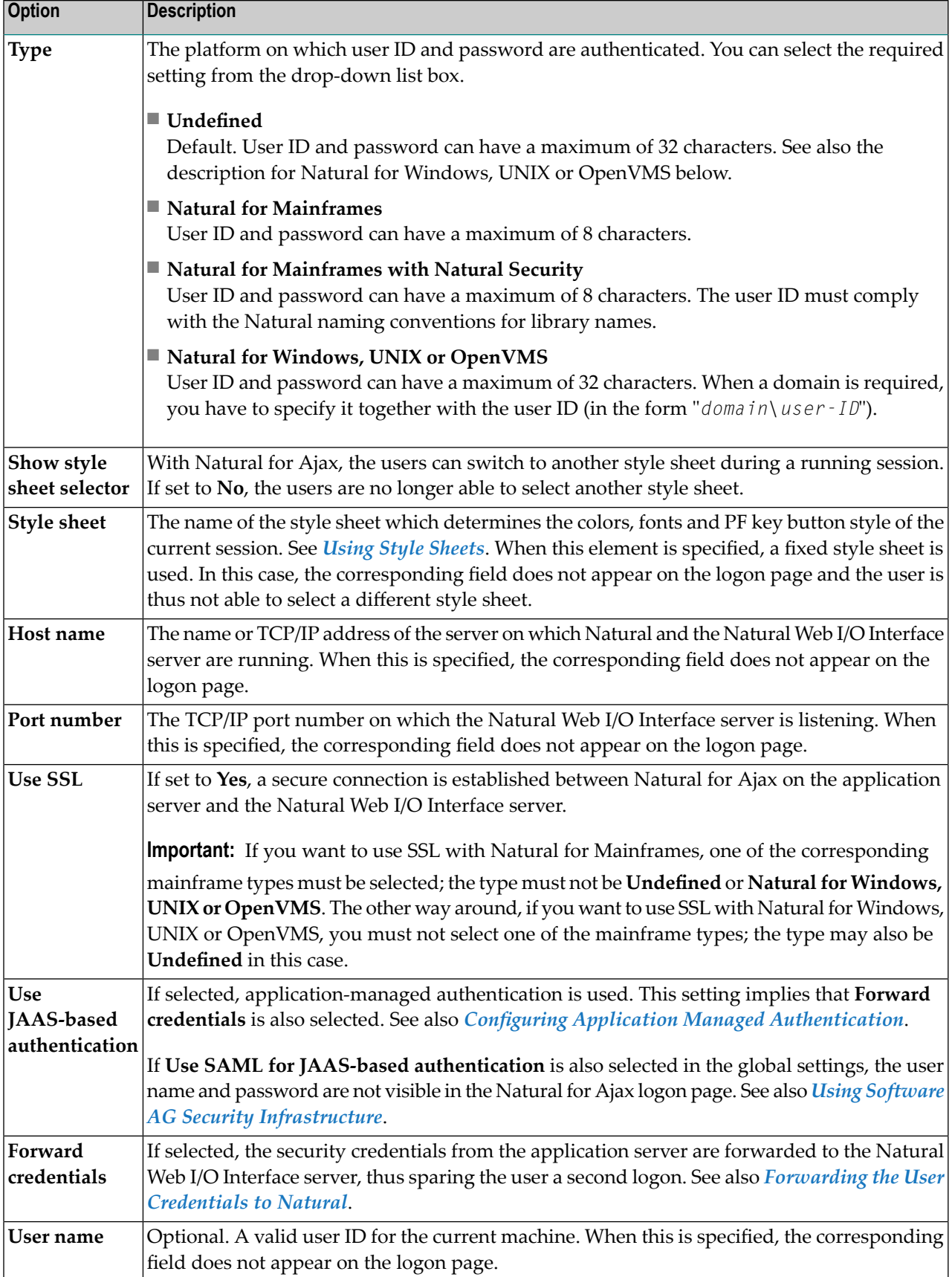

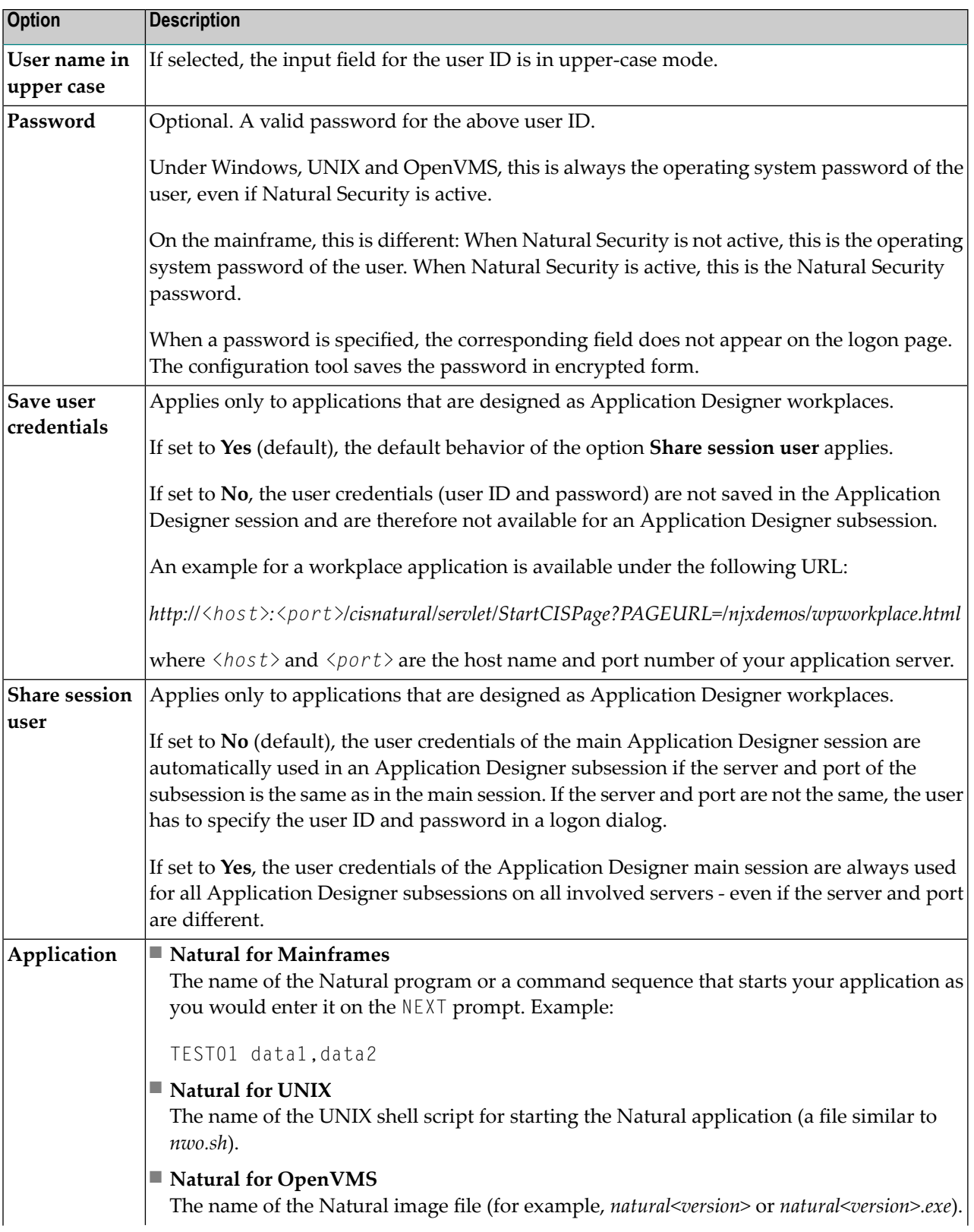

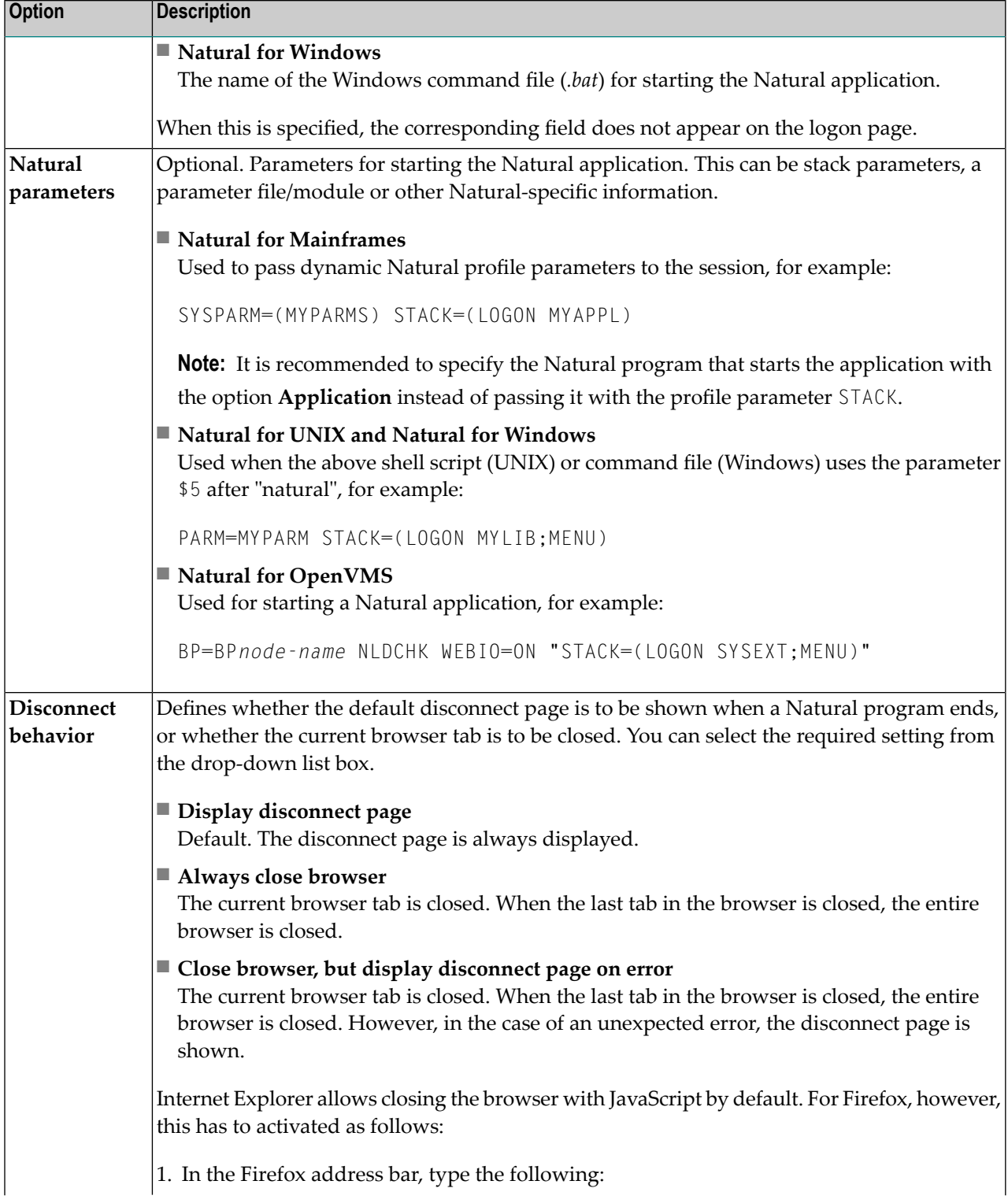

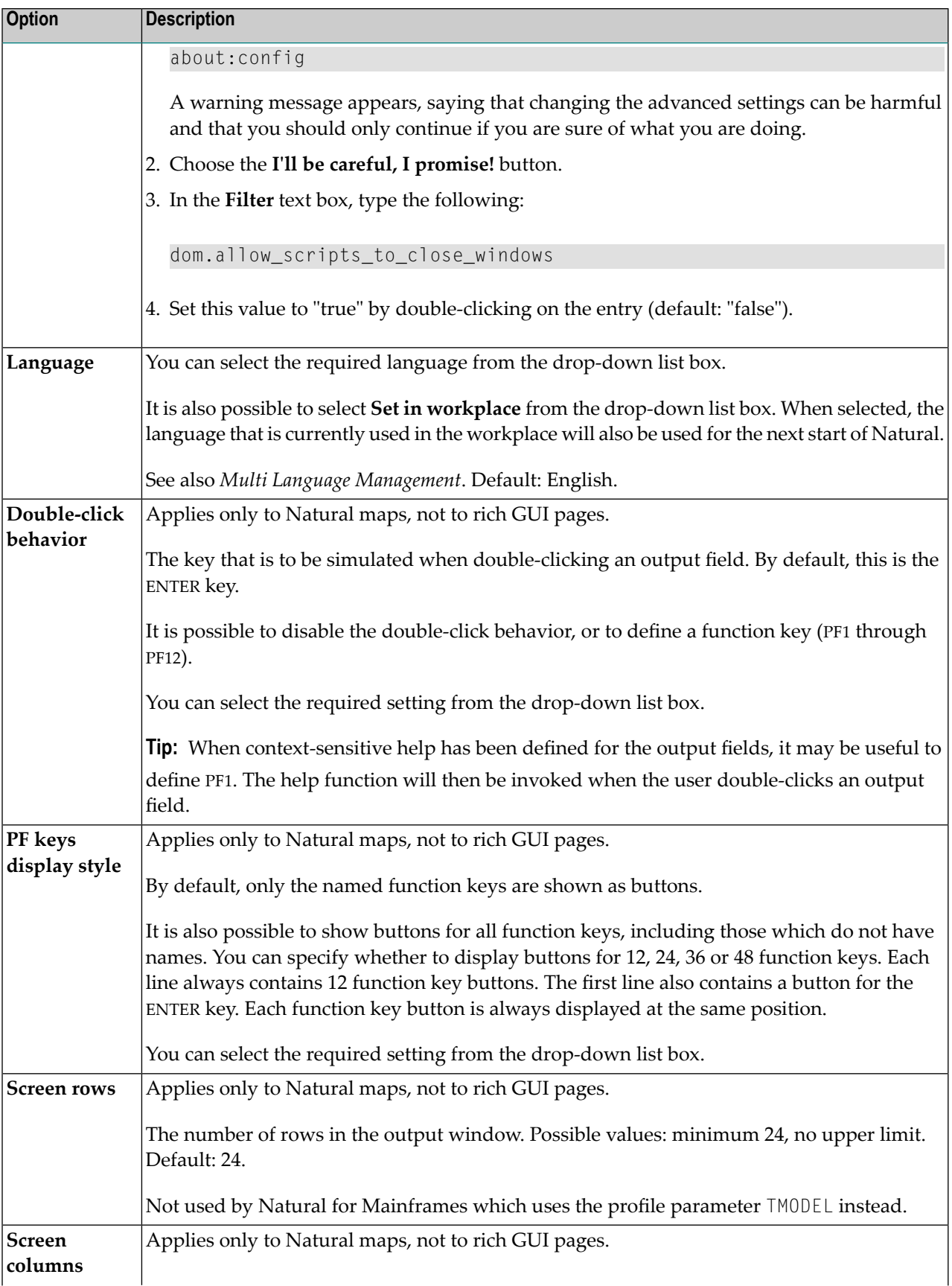

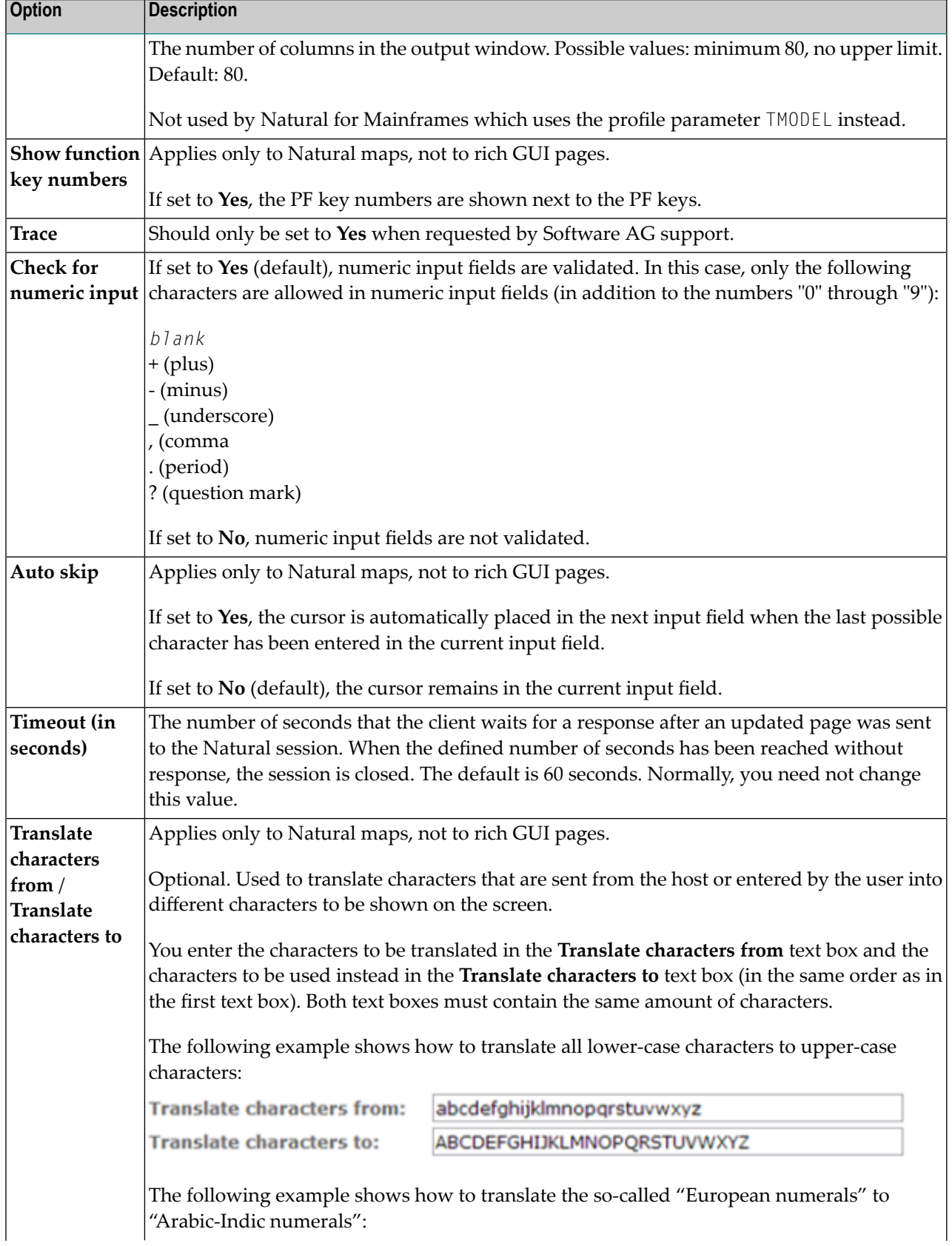

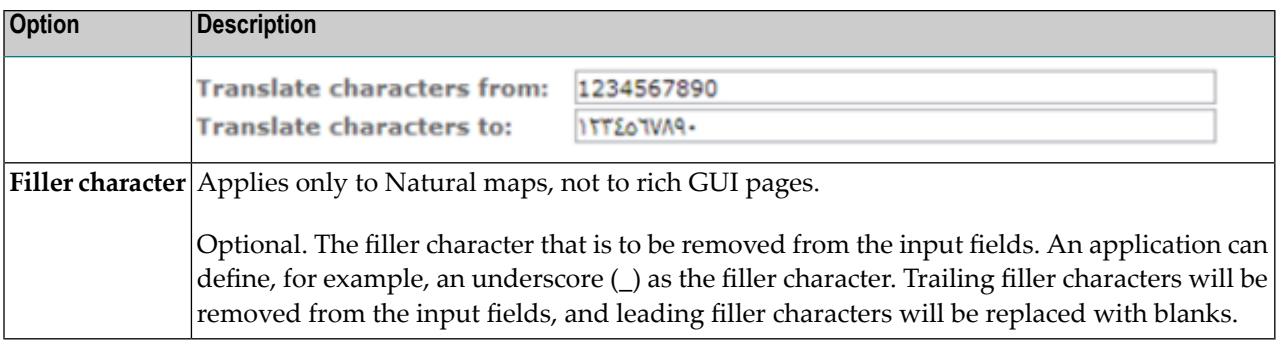

#### **Duplicating a Session**

You can add a copy of any existing session to the configuration file.

#### **To duplicate a session**

1 Choose the **Duplicate** link that is shown next to the session that you want to duplicate.

A new entry is shown at the bottom of the list of sessions. Its name is "Copy of *session-ID*". The duplicated session is not yet available in the configuration file.

2 **[Edit](#page-35-0)** and save the duplicated session as described above.

#### **Deleting a Session**

You can delete any existing session from the configuration file.

#### **To delete a session**

1 Choose the **Delete** link that is shown next to the session that you want to delete.

The session is deleted from the list of sessions. It is not yet deleted in the configuration file.

2 Choose the **Save Configuration** button to delete the session from the configuration file.

#### **Adding a New User**

You can predefine Natural users and their passwords in the configuration file.

When a Natural page is opened with a URL that specifies a user in the URL parameter natuser, the specified user is matched against the list of users in the configuration file. When the specified user is defined in the configuration file, the corresponding password is used to authenticate the user when the Natural session is started. See also *Starting a Natural [Application](#page-74-0) with a URL*.

Example - when the following URL is used, the password defined for "user1" is used:

*http://myhost:8080/cisnatural/servlet/StartCISPage?PAGEURL=/cisnatural/NatLogon.html&xciParameters.natuser=user1 ...*

#### **To add a new user**

1 Choose the **Add New User** button.

The **Edit User** page appears.

- 2 Specify a user name and passwort
- 3 Choose the **OK** button to return to the **Session Configuration** page.

The new user is not yet available in the configuration file.

4 Choose the **Save Configuration** button to write the new user to the configuration file.

**Note:** You edit, duplicate and delete a user in the same way as a session (see the corresponding descriptions above).

#### **Saving the Configuration**

When you choose the **Save Configuration** button, all of your changes are written to the configuration file. The server picks up the new settings automatically the next time it reads data from the configuration file.

**Caution:** If you do not choose the **Save Configuration** button but log out instead or leave the configuration tool by entering another URL, the new settings are not written to the configuration file.

#### **Logging Configuration**

The content of the configuration file for logging is managed using the **Logging Configuration** page. See the section *[Logging](#page-108-0)* for detailed information.

#### **Logon Page**

The configuration tool provides the following links in the left frame:

- **Natural Web I/O Interface Logon**
- **Natural for Ajax Logon**

Each of these links opens the corresponding logon page in the right frame.

The logon page uses the current settings in the configuration file. When you select a session from the drop-down list box, you can check whether the connection details are shown as desired. If not, you can go back to the session configuration and modify the settings of the corresponding session.

See also *About the [Logon](#page-20-0) Page*.

## **Logout**

When the configuration tool is protected against unauthorized access and you log out of the configuration tool, you make sure that no other user can change the client configuration when you leave your PC unattended for a while.

#### **To log out**

■ In the frame on the left, choose the **Logout** link.

When the configuration tool is protected against unauthorized access, the authentication dialog is shown again.

When it is not protected, the home page is shown again.

#### 8 **Ajax Configuration**

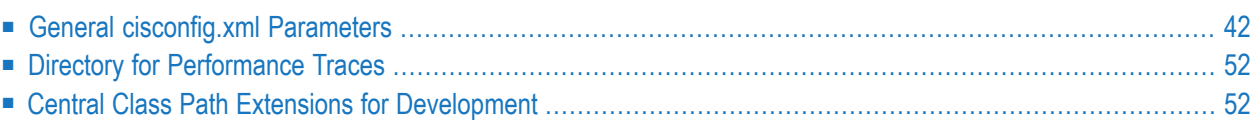

<span id="page-47-0"></span>The following topics are covered below:

#### **General cisconfig.xml Parameters**

The *cisconfig.xml* file contains some general control information. The following is a very basic example:

```
<cisconfig startmonitoringthread="true"
            requestclienthost="false"
            debugmode="false"
            loglevel="EWI"
            logtoscreen="false"
            sessiontimeout="3600"
            xmldatamanager="com.softwareag.cis.xmldata.filebased.XMLDataManager"
            useownclassloader="true"
            browserpopuponerror="false"
            framebuffersize="3"
्या स्टब्स्<br>स्टब्स्
onlinehelpmanager="com.softwareag.cis.onlinehelp.projectbased.FrameHelpOHManager"
            textencoding="UTF-8"
            enableadapterpreload="true">
</cisconfig>
```
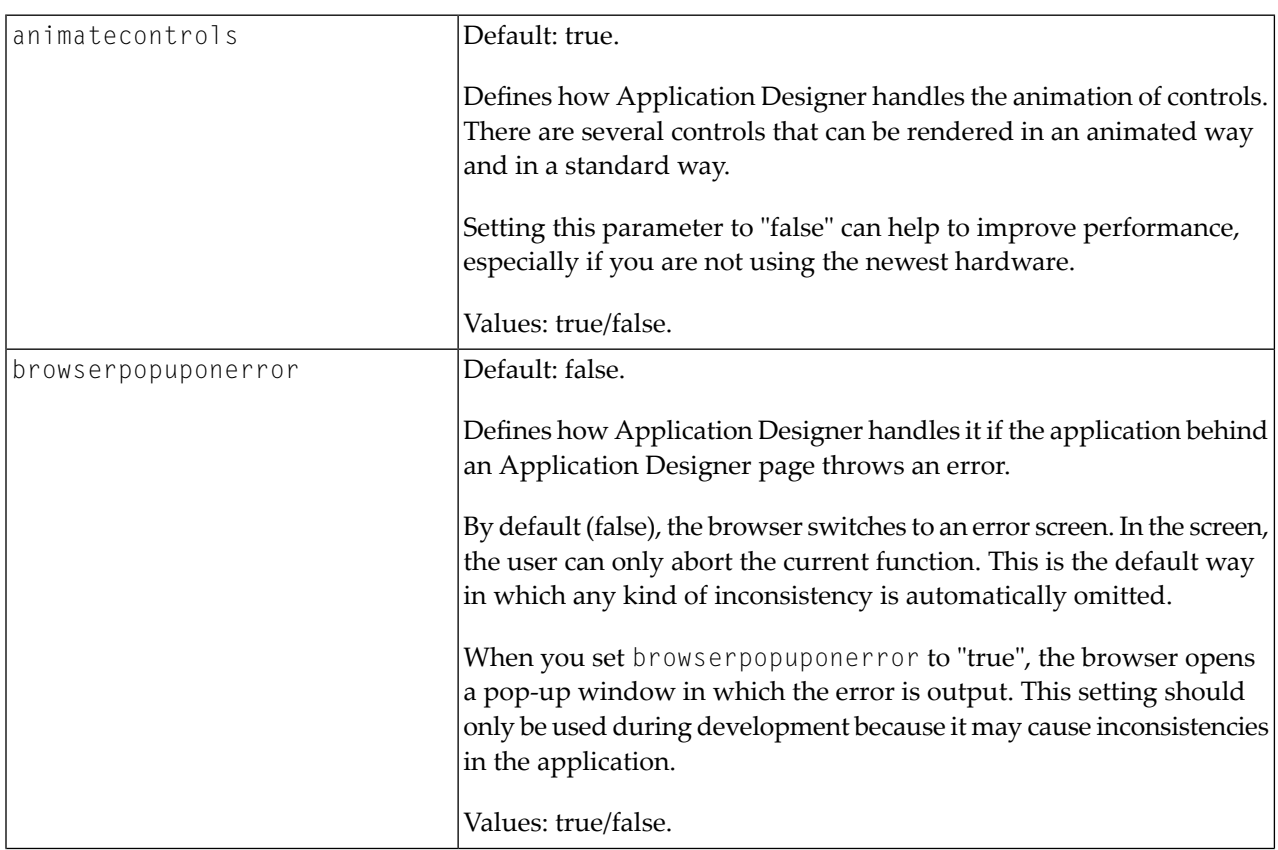

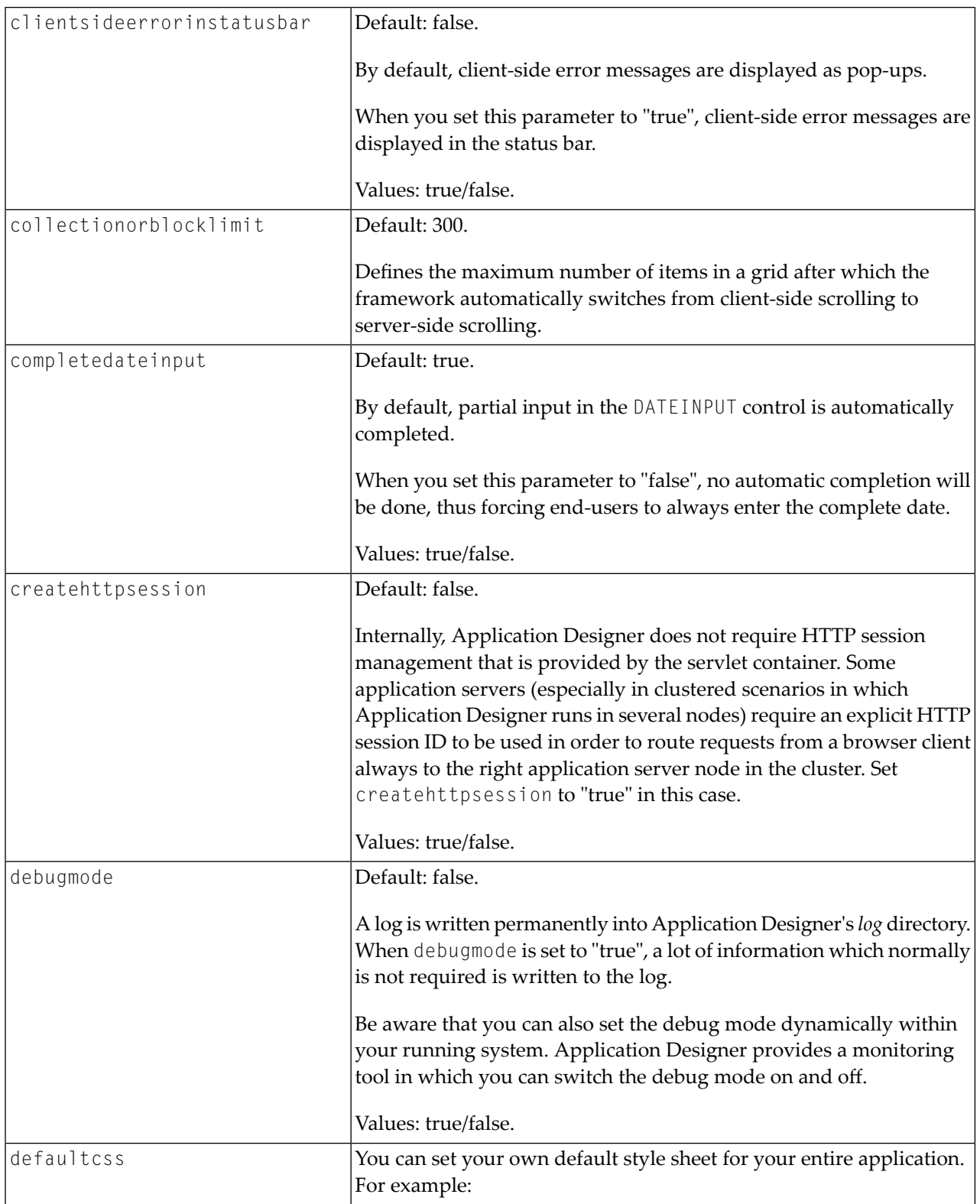

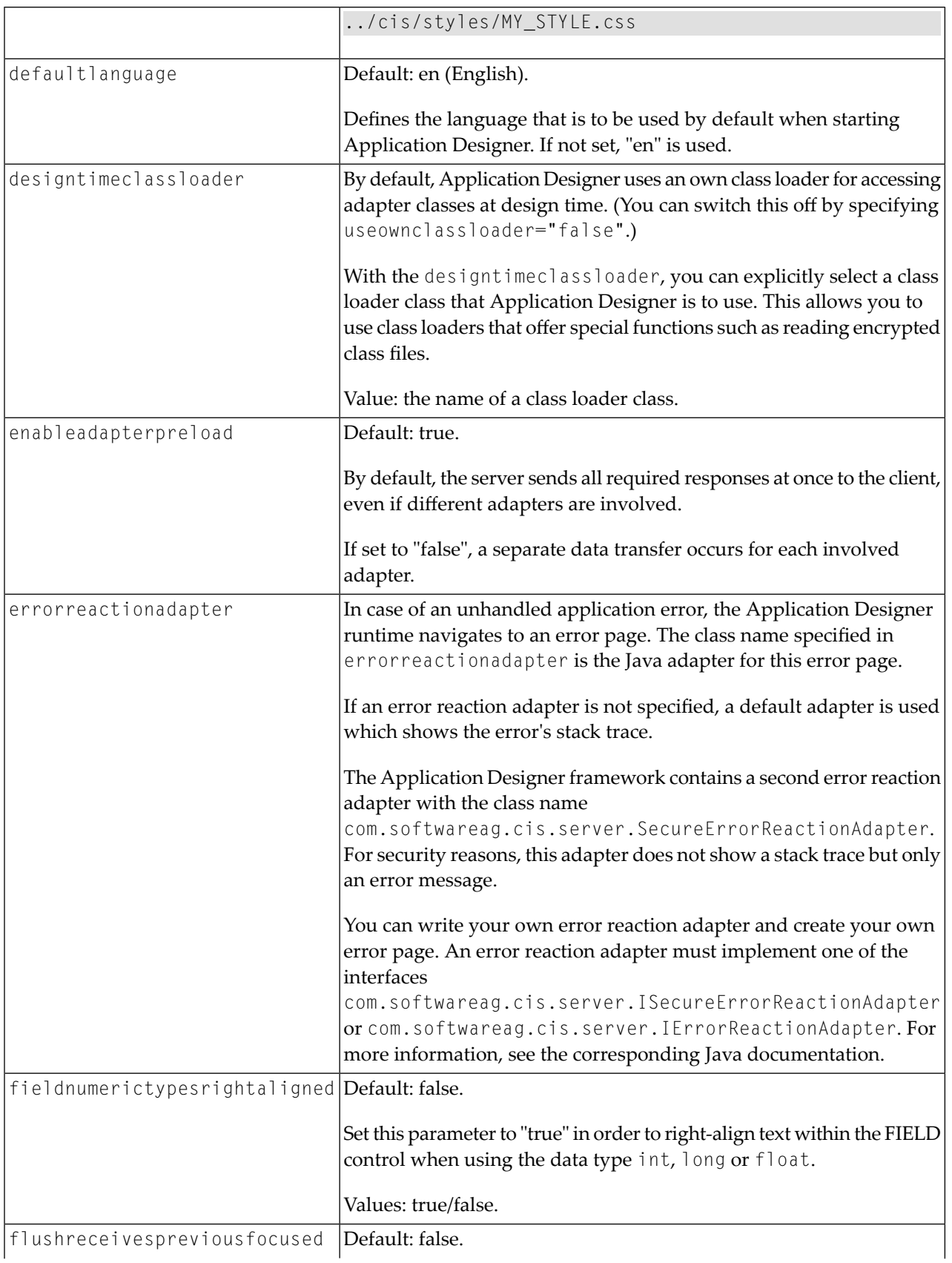

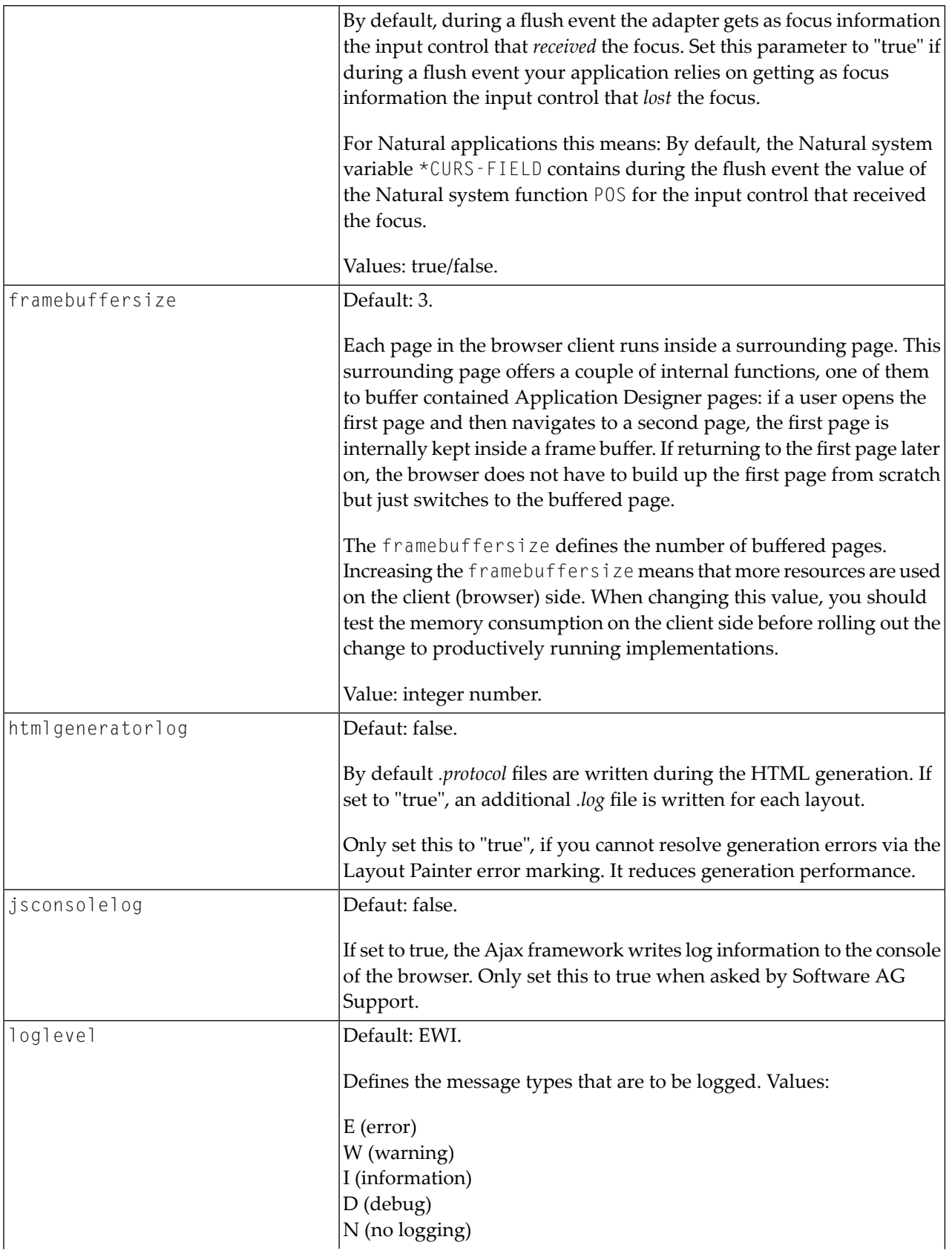

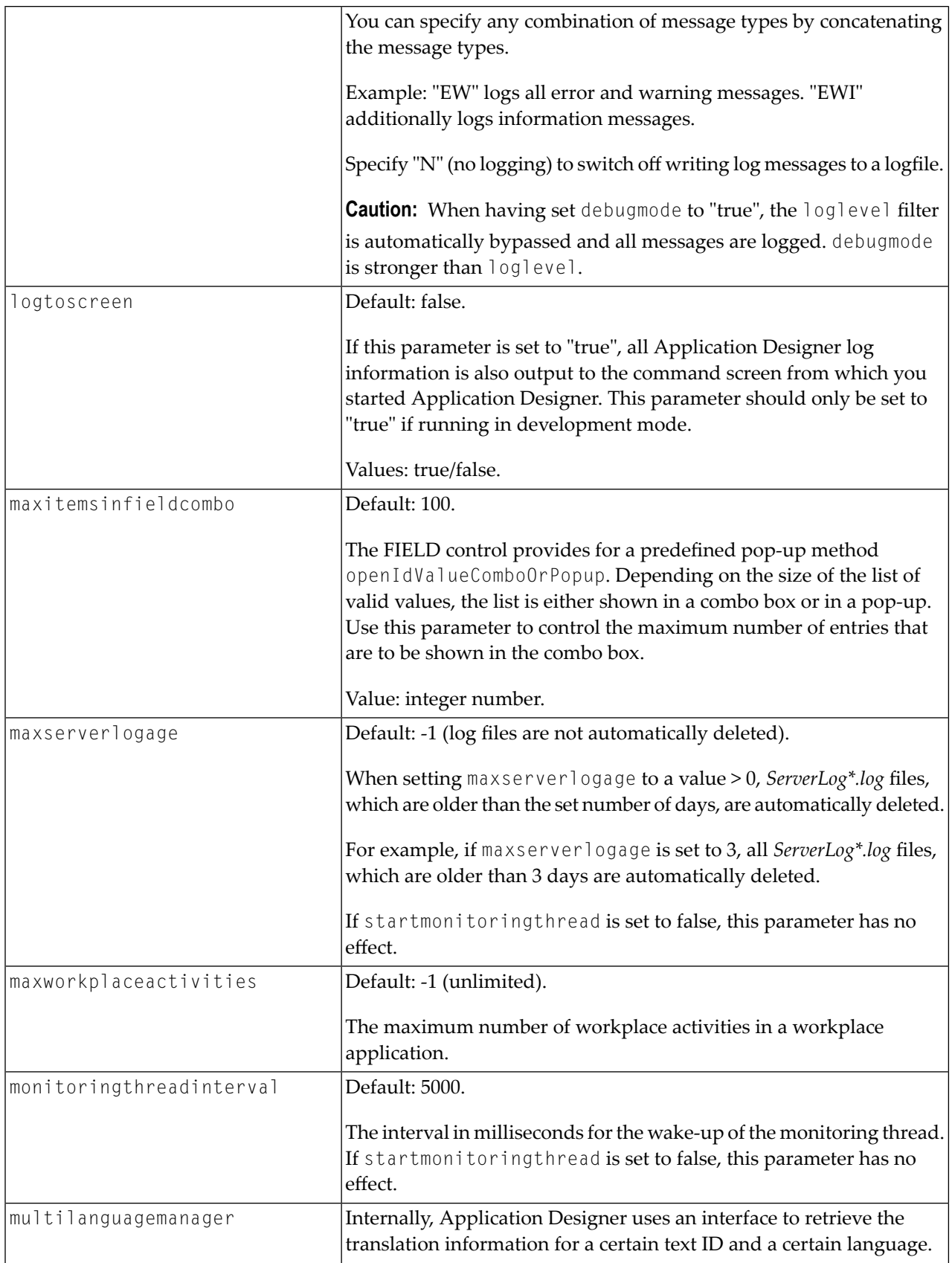

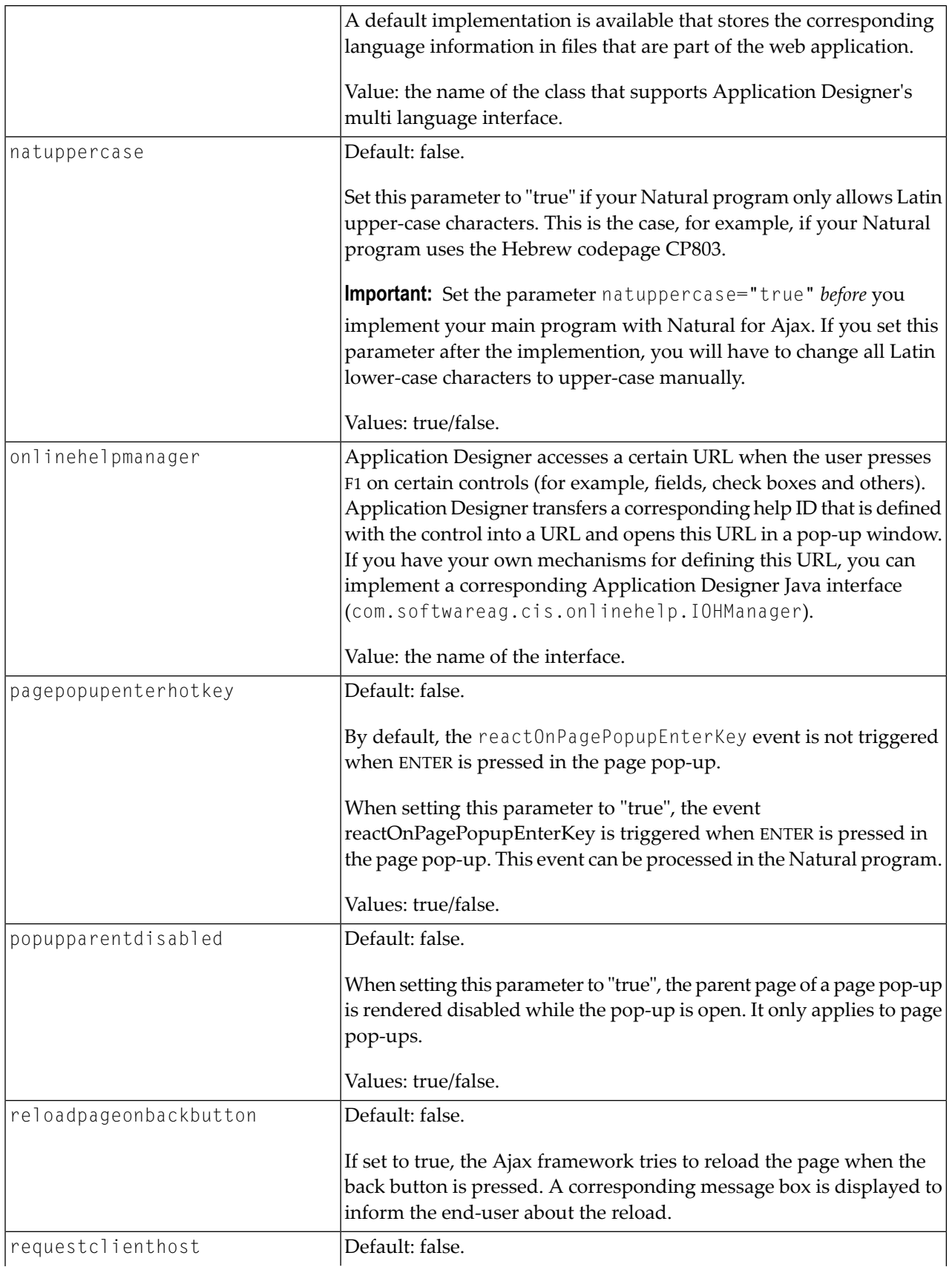

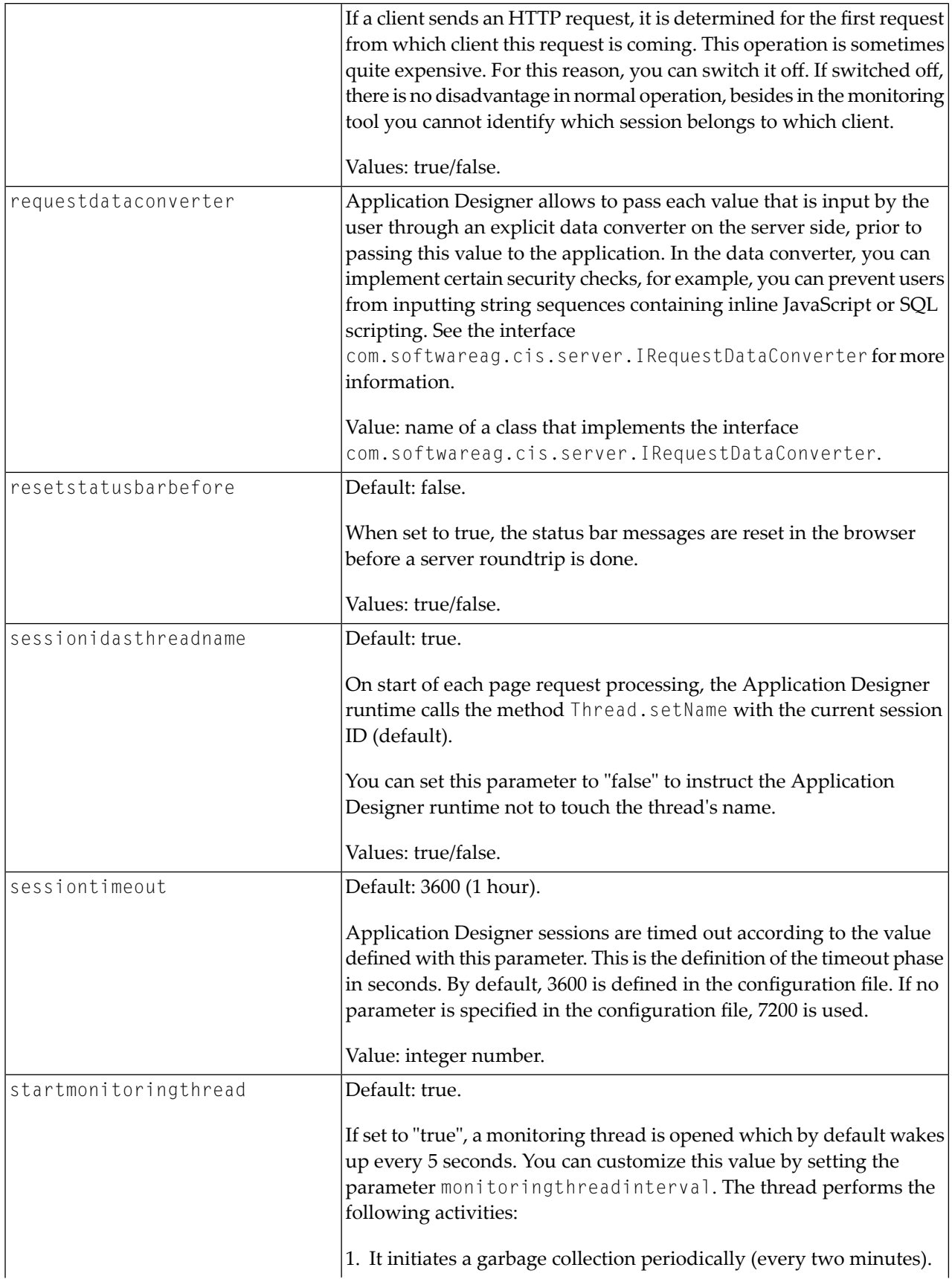

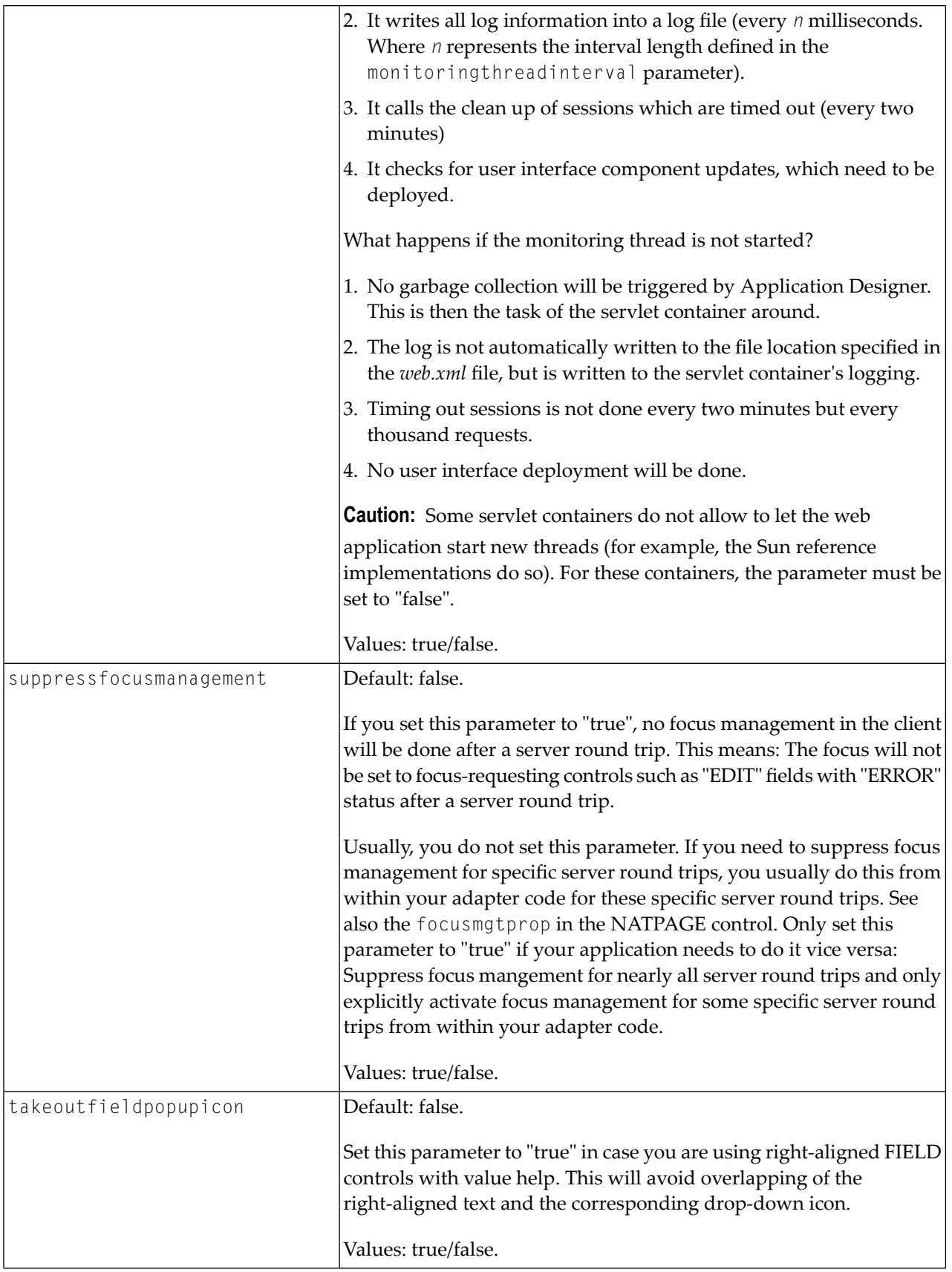

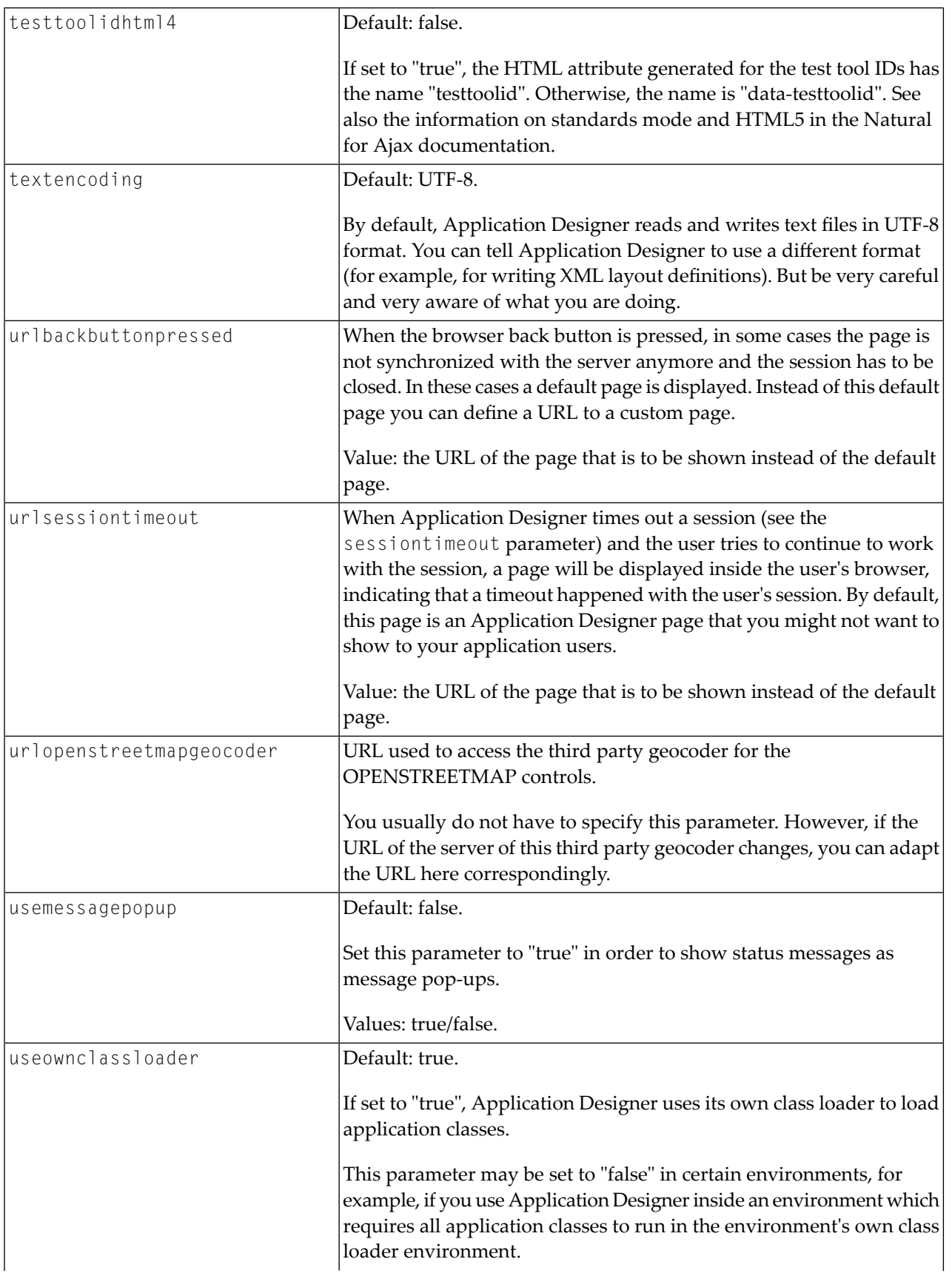

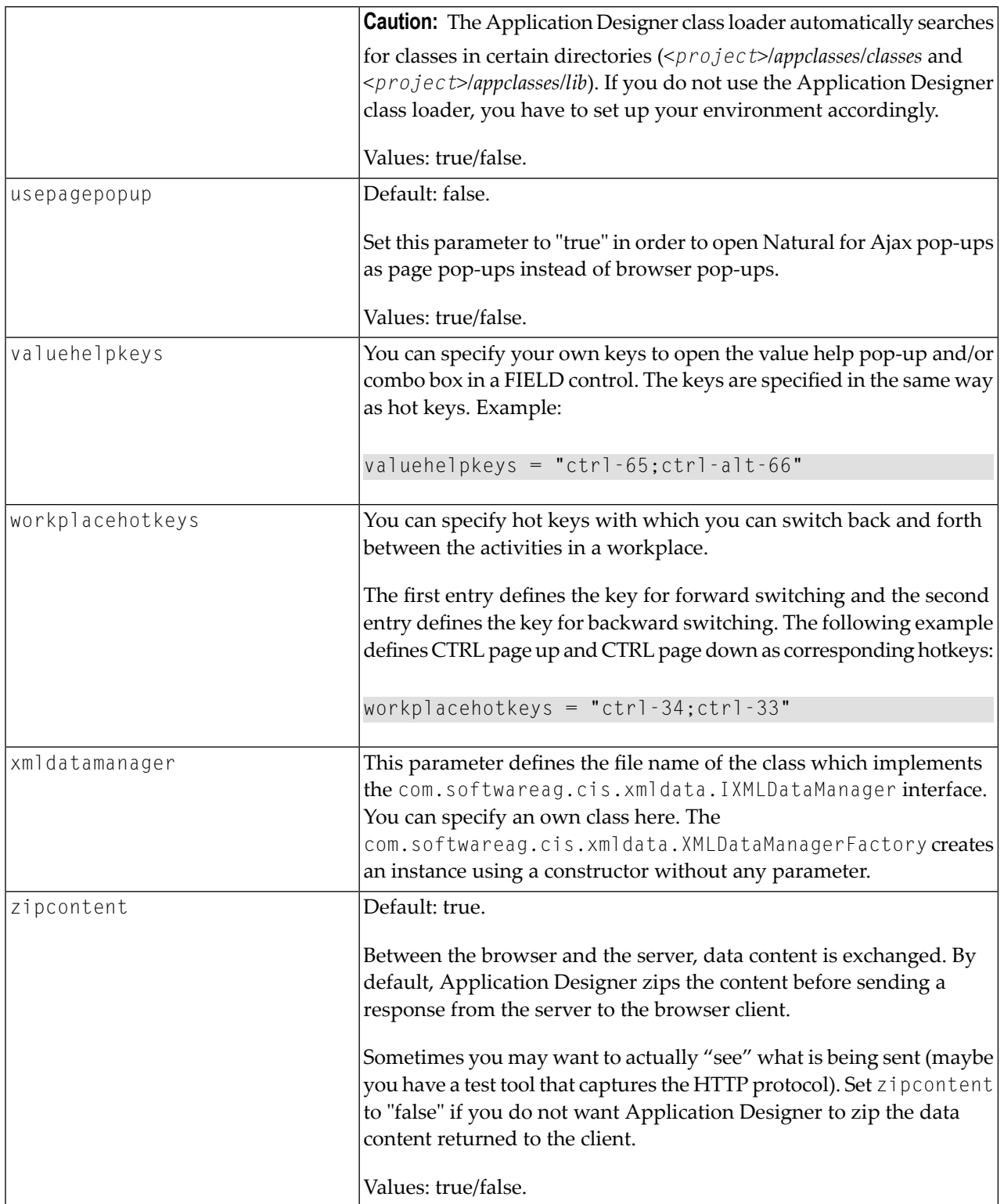

### <span id="page-57-0"></span>**Directory for Performance Traces**

The requestrecording section of the *cisconfig.xml* file indicates the directory in which recorded performance traces are stored.

```
<cisconfig ...>
   <requestrecording recordrequests="false"
                      recorddirectory="c:/temp/traces/">
    </requestrecording>
</cisconfig>
```
## <span id="page-57-1"></span>**Central Class Path Extensions for Development**

If you want to use your own class path extension, you may add a subsection to the *cisconfig.xml* file in which you extend the class path of the Application Designer class loader at development time:

```
<cisconfig ...>
    <classpathextension path="c:/development/centralclasses/classes"/>
    <classpathextension path="c:/development/centralclasses/libs/central.jar"/>
</cisconfig>
```
Each class path extension is listed with a reference to its physical path.

## **9 Overview of Style Sheets**

Both, web I/O pages and Natural for Ajax pages can be styled using CSS style sheets. The style sheets of web I/O pages have a completely different structure than the style sheets of Natural for Ajax pages. More details on the different style sheet types are given in *[Natural](#page-60-0) Web I/O Style [Sheets](#page-60-0)* and *Ajax Pages Style [Sheets](#page-72-0)*.

# <span id="page-60-0"></span>10 Natural Web I/O Style Sheets

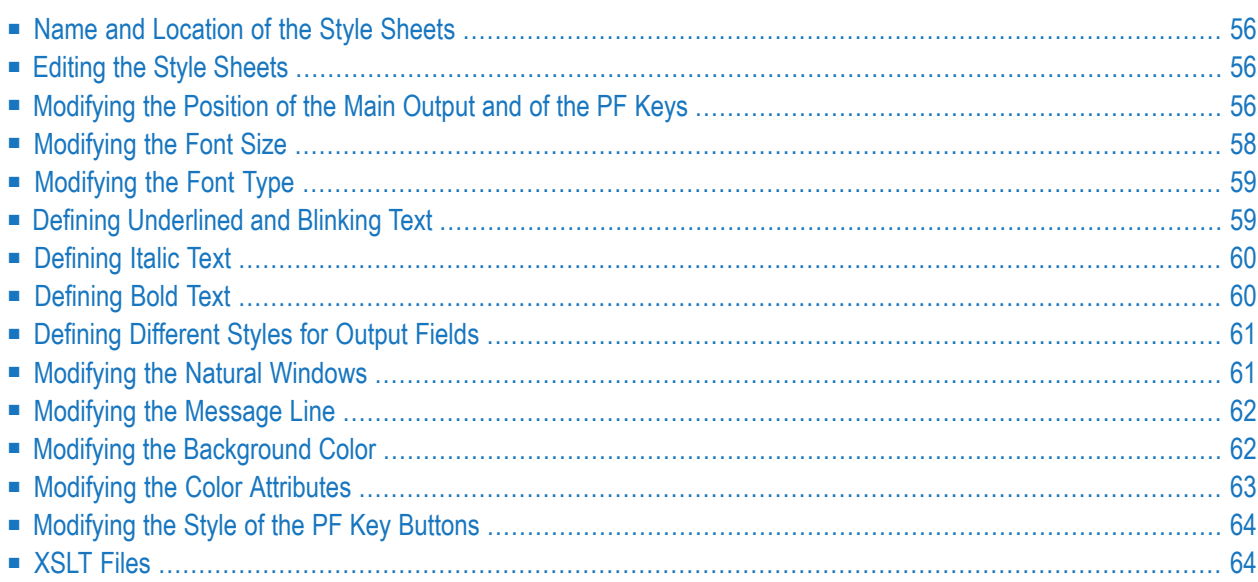

#### <span id="page-61-0"></span>**Name and Location of the Style Sheets**

Several aspects on a page (such as font, font style or color) are controlled by a style sheet (CSS file).

Natural for Ajax is delivered with a number of predefined style sheets. The default style sheet is *natural.css*. If you would like to see the same colors in the output window as in the map editor, you can use the style sheet *natural\_mapeditor.css* instead of the default style sheet.

The location of the style sheets depends on the application server that you are using.

<span id="page-61-1"></span>**Note:** For more information on style sheets, see *<http://www.w3.org/Style/CSS/>*.

#### **Editing the Style Sheets**

It is recommended that you have a basic understanding of CSS files.

You can edit the predefined style sheets or create your own style sheets.

It is recommended that you work with backup copies. When a problem occurs with your style sheet, you can thus always revert to the original state.

To see your changes in the browser, you have to

- <span id="page-61-2"></span>1. delete the browser's cache, and
- 2. restart the session.

#### **Modifying the Position of the Main Output and of the PF Keys**

Applies when only the named PF keys are displayed. This feature cannot be used when all PF keys are displayed, since they are always displayed at the same position. See also *[Overview](#page-35-1) of Session [Options](#page-35-1)*.

The following elements are available:

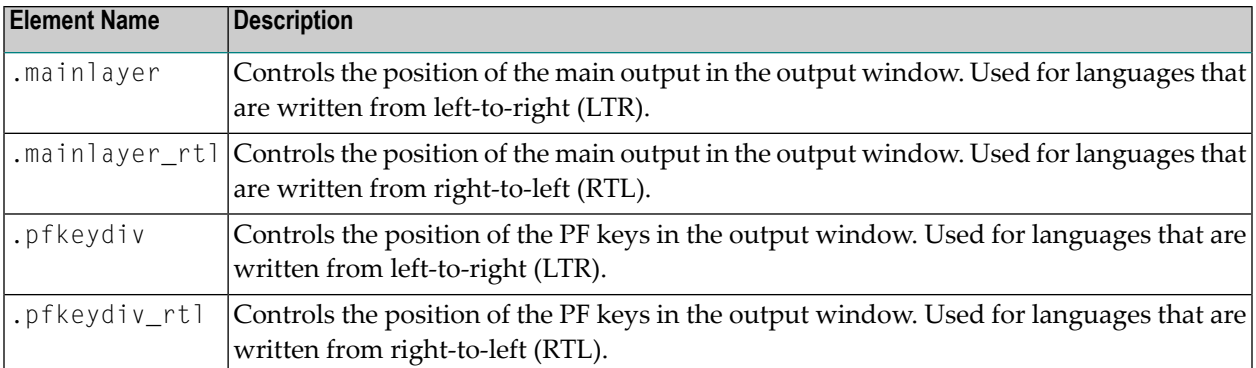

The \*\_rtl elements are only used if Natural sends the web I/O screen with a right-to-left flag (SET CONTROL 'VON'). In the browser, the screen elements are then shown on the right side (instead of the left side).

For web I/O in applications where only the left-to-right orientation is used, the  $\star$ \_rtl elements are not required.

If the PF keys are to appear at the bottom, define the elements as shown in the following example:

```
/* Defines the main screen position */
.mainlayer {
   top: 5px;
   left: 0px;
   height: 550px;
}
/* Defines the main screen position for right-to-left */
.mainlayer_rtl{
   top: 5px;
   right: 30px;
   height: 550px;
}
/* Defines the PF keys screen position */
.pfkeydiv {
   height: 70px;
   left: 0px;
   top: 580px;
   width: 100%;
}
/* Defines the PF keys screen position for right-to-left */
.pfkeydiv_rtl {
   height: 70px;
   right: 30px;
   top: 580px;
   width: 100%;
}
```
## <span id="page-63-0"></span>**Modifying the Font Size**

Depending on the screen resolution, one of the following style sheets for defining the font size is used in addition to the default style sheet:

- *model2.css*
- *model3.css*
- *model4.css*
- *model5.css*

These style sheets are located in the *tmodels* subdirectory of the *resources* directory in which all style sheets are located.

Depending on what comes closest to the standard 3270 screen model, the corresponding style sheet from the *tmodels* subdirectory is automatically used. It is selected according to the following criteria:

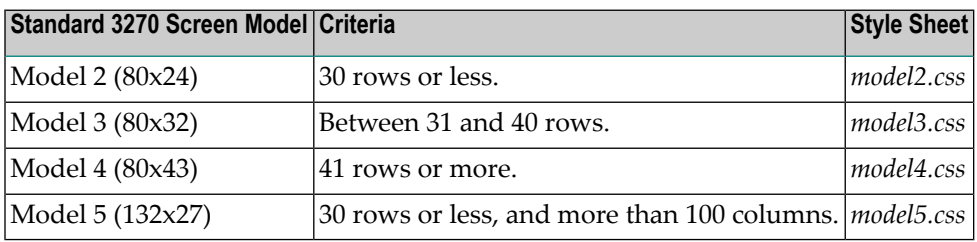

The font sizes in the above style sheets can be adjusted. Example for *model4.css*:

```
body {
     font-size: 10px;
}
```
The default font sizes for the above 3270 screen models are:

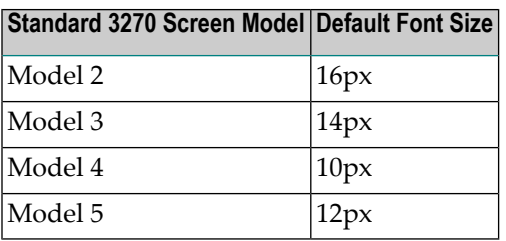

## <span id="page-64-0"></span>**Modifying the Font Type**

As a rule, you should only use monospace fonts such as Courier New or Lucida Console. With these fonts, all characters have the same width. Otherwise, when using variable-width fonts, the output will appear deformed.

If you want to define a different font type, you should define the same font type for the body, the output fields and the input fields as shown in the following example:

```
body {
   background-color: #F3F5F0;
   font-family: Lucida Console;
    }
.OutputField {
   white-space:pre;
   border-width:0;
   font-family: Lucida Console;
    font-size: 100%;
}
.InputField {
   background-color: white;
   font-family: Lucida Console;
   border-width: 1px;
    font-size: 100%;
   border-color: #A7A9AB;
}
```
## <span id="page-64-1"></span>**Defining Underlined and Blinking Text**

The following elements are available:

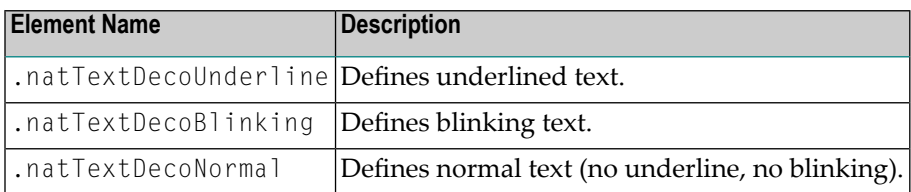

#### Example:

```
/* Text decoration */
.natTextDecoUnderline { text-decoration:underline; }
.natTextDecoBlinking {text-decoration:blink; }
.natTextDecoNormal {text-decoration:normal;}
```
<span id="page-65-0"></span>Blinking text is not supported by the Internet Explorer.

### **Defining Italic Text**

The following elements are available:

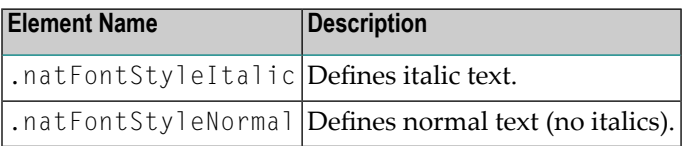

Example:

```
/* font style */
.natFontStyleItalic {font-style:italic;}
.natFontStyleNormal {font-style:normal;}
```
### **Defining Bold Text**

The following elements are available:

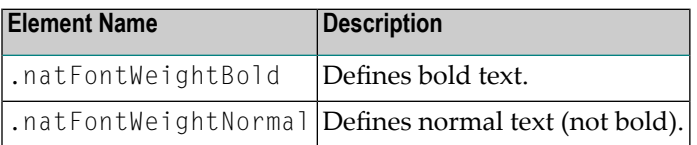

```
/* Font weight */
.natFontWeightBold {font-weight:bolder;}
.natFontWeightNormal {font-weight:normal;}
```
When you define bold text ({font-weight:bolder;}) for the default font Courier New, your text always has the same width as with normal text ({font-weight:normal;}).

However, when you define bold text for Courier or Lucida Console, the bold text will be wider than the normal text and your output may thus appear deformed. It is therefore recommended that you switch off bold text for Courier and Lucida Console:

<span id="page-66-0"></span>.natFontWeightBold {font-weight:normal;}

#### **Defining Different Styles for Output Fields**

The following elements are available:

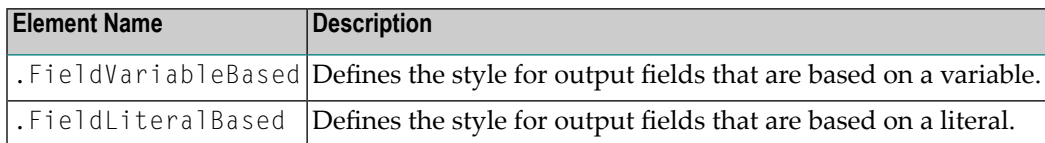

Example:

```
.FieldVariableBased {
   /* font-style:italic; */
}
.FieldLiteralBased {
    /* font-style:normal; */
}
```
<span id="page-66-1"></span>**Note:** In the above example, as well as in the standard CSS files delivered by Software AG, the variable-based output fields are defined as italic, but are commented out.

#### **Modifying the Natural Windows**

The following elements are available:

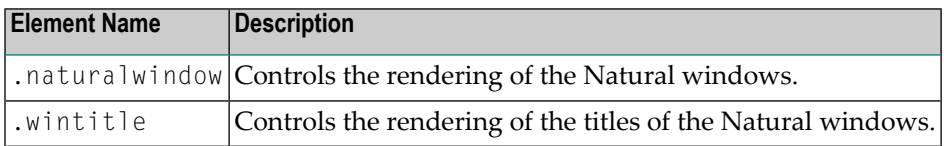

Example:

```
.naturalwindow {
   border-style: solid;
   border-width: 1px;
   border-color: white;
   background-color: black;
}
.wintitle {
   left: 0px;
```

```
top: 1px;
height: 17px;
width: 100%;
color: black;
font-size: 100%;
font-weight: bold;
background-color: white;
text-align: center;
font-family: Verdana;
border-bottom-style: solid;
border-bottom-width: 2px;
```
**Note:** In a mainframe environment, you have to set the Natural profile parameter WEBI0 accordingly to enable this feature.

## **Modifying the Message Line**

The rendering of the message line is controlled by the .MessageLine element.

Example:

}

<span id="page-67-0"></span>

```
.MessageLine {
   color: blue;
}
```
<span id="page-67-1"></span>**Note:** In a mainframe environment, you have to set the Natural profile parameter WEBIO accordingly to enable this feature.

## **Modifying the Background Color**

The background color is defined in the body element.

Example:

```
body {
      background-color: #F3F5F0;
      font-family: Lucida Console;
}
```
## <span id="page-68-0"></span>**Modifying the Color Attributes**

You can define different colors for all Natural color attributes. These are:

Red Green Blue Yellow White Black Pink Turquoise Transparent

You can define these color attributes for input fields and output fields, and for normal output and reverse video.

The following examples show how to define the color attribute "Red".

Define the color for a normal output field:

.natOutputRed {color: darkred;}

Define the foreground and background colors for an output field with reverse video:

.reverseOutputRed {background-color: darkred; color:#F3F5F0;}

Define the color for a normal input field:

.natInputRed {color: darkred;}

Define the foreground and background colors for an input field with reverse video:

.reverseInputRed {background-color: darkred; color:#F3F5F0;}

## <span id="page-69-0"></span>**Modifying the Style of the PF Key Buttons**

The following elements are available:

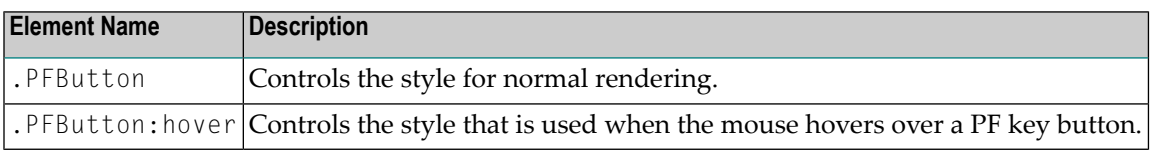

Example:

```
.PFButton {
   text-align: center;
   width: 90px;
   border-style: ridge;
   border-width: 3px;
   padding: 2px;
   text-decoration: none;
   font-family: Verdana;
   font-size: 12px;
   height: 22px;
}
.PFButton:hover {
   color: #FFFF00;
   background-color: #222222;
}
```
<span id="page-69-1"></span>**Note:** In a mainframe environment, you have to set the Natural profile parameter WEBI0 accordingly to enable this feature.

## **XSLT Files**

In addition to the CSS files described above, Natural for Ajax uses XSLT files with specific names forthe conversion of the Natural Web I/O Interface screens from the internal XML format to HTML. The following elements are affected:

- Input text is placed into the HTML element  $\langle$  input $\rangle$ .
- Output text is placed into the HTML element <input> (with attribute readonly="readonly").
- A message line is placed into the HTML element <span>.
- PF keys are embedded in an XML island and then rendered with JavaScript.
- Window elements are embedded in an XML island and then rendered with JavaScript.

**Note:** The JavaScript file which is part of the above conversion is *natunicscript.js*. It is located  $\overline{\phantom{a}}$ in the *scripts* directory which can be found in the *<installdir>/cisnatural* directory.

The name of the default XSLT file is:

■ *transuni.xsl* for all supported browsers.

The default XSLT file can be found in the following directory:

*<installdir>/cisnatural/web-inf*

The XSLT file is only read once when the server is started.

**Important:** It is recommended that you do not change the above XSLT file. Software AG may  $\mathbf{A}$ change or correct the original XSLT transformations in new versions or service packs of the product.

You can copy your own XSLT file into the above directory. In this case, the file must have the following name:

■ *usertransuni.xsl* for all supported browsers.

If this user file can be found when the server is started, it is read instead of the default XSLT file.

When you make changes to this file, you have to restart the server so that your changes become effective.
## **11 Ajax Pages Style Sheets**

Use the Style Sheet Editor tool to develop your own application-specific style sheet.

You can find further hints on how to apply a specific styling to the different controls in the respective control description chapters, for example *Working with Containers* and *Working with Grids*.

## <span id="page-74-0"></span>**12 Starting <sup>a</sup> Natural Application with <sup>a</sup> URL**

The connection parameters available in the configuration file for the session and on the logon page can also be specified as URL parameters of the logon page URL. This allows bookmarking the startup URL of a Natural application or starting an application by clicking a hyperlink in a document.

The URL parameters overrule the definitions in the configuration file, with the exception described in the table below.

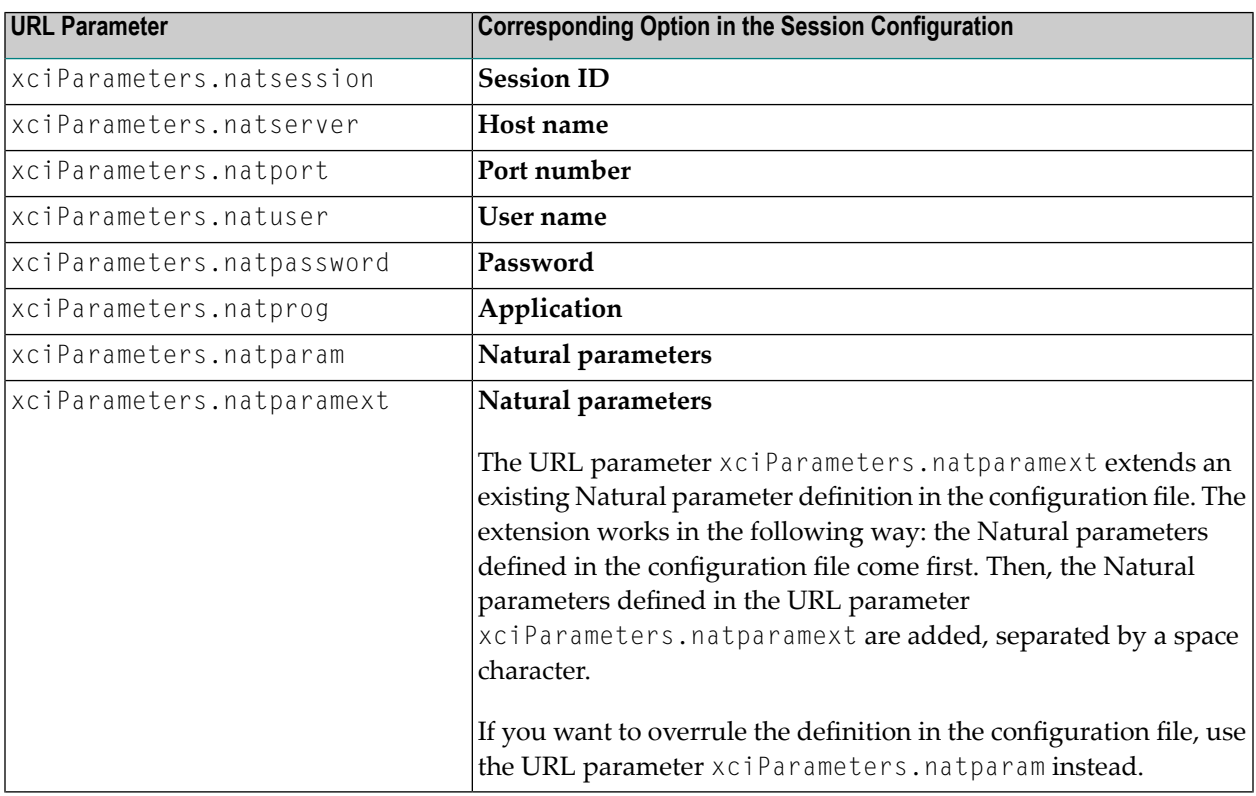

The following URL parameters are available for the logon page:

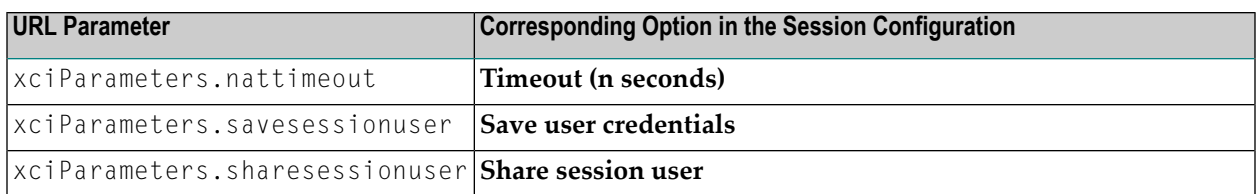

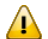

**Important:** All parameter values must be URL-encoded.

Example: In order to start the Natural program MENU-NJX from the library SYSEXNJX, while your application serveris running on *myappserver:4711*, your Natural Web I/O Interface serveris running on *mywebio:4712*, and the name of the Natural startup script is *nwo.sh*, you can use the following URL:

*http://myappserver:4711/cisnatural/servlet/StartCISPage?PAGEURL=%2Fcisnatural%2FNatLogon.html&xciParameters.natserver=mywebio&xciParameters.natprog=nwo.sh&xciParameters.natport=4712&xciParameters.natparam=stack%3D%28logon+SYSEXNJX%3BMENU-NJX%3Bfin%29*

Instead of adding the parameters to the URL, you can also use the HTTP method POST to set the parameters in an HTML form. Example:

```
\langle htm] \rangle<head><title>Start Natural for Ajax Session</title>
<script type="text/javascript">
function submitStart() {
document.forms["myform"].submit();
}
</script>
</head>
<body>
 <form id="myform" name="myform" action="servlet/StartCISPage" method="post">
   <input type="hidden" name="PAGEURL" value="/cisnatural/NatLogon.html" />
   Host: <input type="input" size="20" name="xciParameters.natserver" value="mywebio" ↩
/><br/>
   Port: <input type="input" size="10" name="xciParameters.natport" value="4712" ↔
\left\langle \right\rangle <br/>br/>
   Natural program: <input type="input" size="20" name="xciParameters.natprog" ↔
value="nwo.sh" /><br/>
  Natural parameter: <input type="input" size="50" name="xciParameters.natparam" ↔
value="stack=(logon sysexnjx;menu)" />
\langle/form\rangle<a href="#" onclick="submitStart()">Start Session</a>
 <div id="status">Click on Start Session</div>
</body>
\langle/html\rangle
```
When you write the above example code to a file named *startWithPost.html* which is located in the *cisnatural* main directory, you can start the form with the following URL:

*http://myappserver:4711/cisnatural/startWithPost.html*

## <span id="page-78-0"></span>13 **Configuring Container-Managed Security**

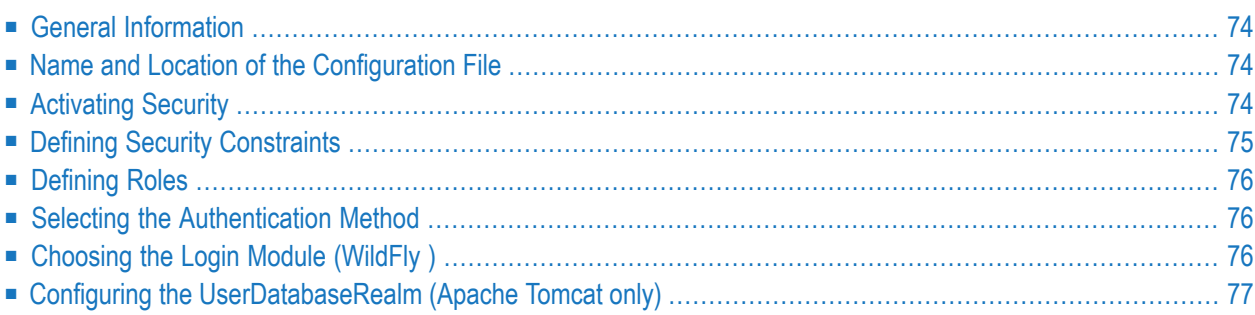

## <span id="page-79-0"></span>**General Information**

Natural for Ajax comes as a Java EE-based application. For the ease of installation, the access to this application is by default not secured. You might, however, wish to restrict the access to certain parts of the application to certain users. An important example is the **[configuration](#page-30-0) tool**, which enables you to modify the Natural session definitions and the logging configuration of Natural for Ajax. Other examples are the Application Designer development workplace contained in Natural for Ajax or the Natural logon page.

This section does not cover the concepts of JAAS-based security in full extent. It provides, however, sufficient information to activate the preconfigured security settings of Natural for Ajax and to adapt them to your requirements. More information on the topics described in this section can be found, for instance, at *<http://www.wildfly.org/>*.

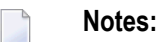

- 1. The recommended security method is application-managed authentication. For further information, see *Configuring [Application-Managed](#page-84-0) Authentication*.
- <span id="page-79-1"></span>2. Container-managed security is not supported for IBM WebSphere Application Server. Use application-managed authentication instead.

## **Name and Location of the Configuration File**

Security is configured in the file *web.xml*. The path to this file depends on the application server.

■ **Wildfly Application Server**

*<application-server-install-dir>/server/default/deploy/njx<nn>.ear/cisnatural.war/WEB-INF*

<span id="page-79-2"></span>■ **Apache Tomcat** *<tomcat-install-dir>/webapps/cisnatural/WEB-INF*

## **Activating Security**

Great care must be taken when editing and changing the configuration file *web.xml*. After a change, the application server must be restarted.

Edit the file *web.xml* and look for the section that is commented with "Uncomment the next lines to add security constraints and roles.". Uncomment this section by removing the comment marks shown in boldface below:

```
<!-- Uncomment the next lines to add security constraints and roles. -->
<!--
<security-constraint>
   <web-resource-collection>
    <web-resource-name>Configuration Tool</web-resource-name>
        <url-pattern>/conf_index.jsp</url-pattern>
        <url-pattern>/faces/*</url-pattern>
    </web-resource-collection>
...
<security-role>
   <description>Administrator</description>
   <role-name>nwoadmin</role-name>
</security-role>
-->
```
#### <span id="page-80-0"></span>**Defining Security Constraints**

The security constraints defined by default are just examples. A  $\le$ security-constraint> element contains of a number of  $\langle$ web-resource-collection> elements combined with an  $\langle$ auth-constraint> element. The <auth-constraint> element contains a <role-name>. The whole <securityconstraint> element describes which roles have access to the specified resources.

Example - the following definition specifies that only users in the role "nwoadmin" have access to the configuration tool:

```
<security-constraint>
    <web-resource-collection>
    <web-resource-name>Configuration Tool</web-resource-name>
        <url-pattern>/conf_index.jsp</url-pattern>
        <url-pattern>/faces/*</url-pattern>
    </web-resource-collection>
    <auth-constraint>
        <role-name>nwoadmin</role-name>
    </auth-constraint>
</security-constraint>
```
In the following section, you will see where and how the roles are defined.

## <span id="page-81-0"></span>**Defining Roles**

A few lines below in the file *web.xml*, there is a section  $\langle$  security-role>. Here, the roles that can be used in <security-constraint> elements are defined. You can define additional roles as needed. The assignment of users to roles is done outside this file and will often be done in a user management that is already established at your site.

Example:

```
<security-role>
    <description>Administrator</description>
    <role-name>nwoadmin</role-name>
</security-role>
```
## **Selecting the Authentication Method**

In the file *web.xml*, there is a section <login-config>. The only element that should possibly be adapted here is <auth-method>. You can choose between the authentication methods "FORM" and "BASIC". Form-based authentication displays a specific page on which users who try to access a restricted resource can authenticate themselves. Basic authentication advises the web browser to retrieve the user credentials with its own dialog box.

Example:

```
\langlelogin-config>
    <auth-method>FORM</auth-method>
...
</login-config>
```
## **Choosing the Login Module (WildFly )**

On WildFly, Natural for Ajax is installed as a web application (WAR file). See *Installing Natural for Ajax on WildFly*.

The configuration of WildFly as a so-called standalone server is described here.

All configuration (especially the security configuration) is centralized in the file *<applicationserver-install-dir>/standalone/configuration/standalone.xml*.

In order to create a sample JAAS-based security configuration, proceed as follows:

- 1. Move the following sample configuration files from *<application-server-installdir>/standalone/deployments/cisnatural.war/WEB-INF* to their appropriate location as described below:
	- *njxnwo-roles.properties* **and***njxnwo-users.properties* Move these two files to *<application-server-install-dir>/standalone/configuration*.
- 2. Add the following security domain definition in the file *standalone.xml*, under <security-domains>:

```
<security-domain name="NaturalWebIOAndAjaxRealm" cache-type="default">
     <authentication>
         <login-module
             code="UsersRoles"
             flag="required">
             <module-option name="usersProperties"
         value="${jboss.server.config.dir}/njxnwo-users.properties"/>
             <module-option name="rolesProperties"
         value="${jboss.server.config.dir}/njxnwo-roles.properties"/>
             <module-option name="realm" value="NaturalWebIOAndAjaxRealm"/>
             <module-option name="password-stacking" value="useFirstPass"/>
         </login-module>
     </authentication>
\langle/security-domain> \leftrightarrow
```
This sample configuration uses the login module UsersRoles. The login module UsersRoles expects the role definitions in one file (*njxnwo-roles.properties*) and the user definitions (password and assignment to roles) in another file (*njxnwo-users.properties*). An example user "admin" with the password "adminadmin" and the role "nwoadmin" is defined to begin with.

<span id="page-82-0"></span>You can choose and configure a different login module (for example, one that expects the user and role definitions in a database or in an LDAP directory), or you can even write a custom login module.

## **Configuring the UserDatabaseRealm (Apache Tomcat only)**

In the *tomcat-users.xml* file (which is located in the *conf* directory), specify the role "nwoadmin" for any desired user name and password. For example:

<user username="pepe" password="pepe123" roles="nwoadmin"/>

For detailed information on the necessary realm configuration for Tomcat, see *[http://tom](http://tomcat.apache.org/tomcat-6.0-doc/realm-howto.html#UserDatabaseRealm)[cat.apache.org/tomcat-6.0-doc/realm-howto.html#UserDatabaseRealm](http://tomcat.apache.org/tomcat-6.0-doc/realm-howto.html#UserDatabaseRealm)*.

## <span id="page-84-0"></span>**14 Configuring Application-Managed Authentication**

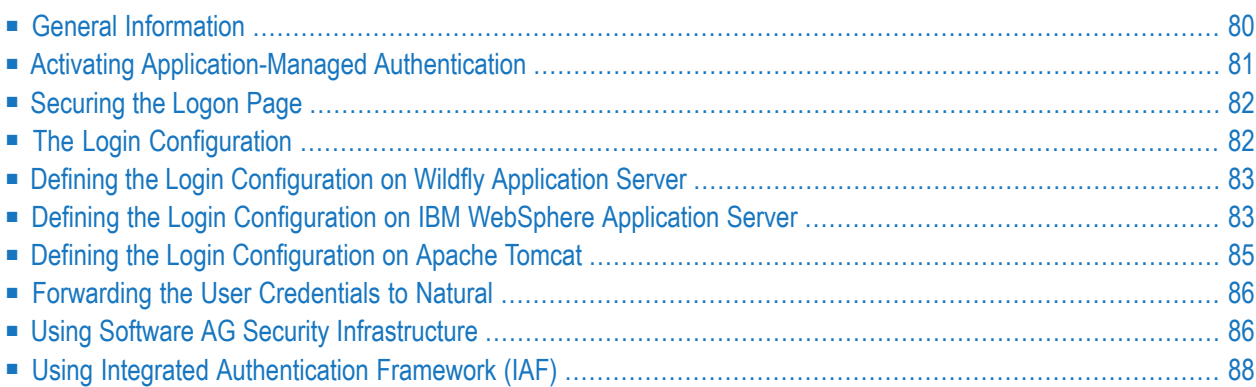

## <span id="page-85-0"></span>**General Information**

Natural for Ajax is a Java EE-based application that runs on an application server or web container. By default, the access to this application is not secured. The credentials that users enter in the Natural for Ajax logon page (see the graphic below) are used to authenticate them in the selected Natural environment. They are not used to authenticate them on the application server or web container.

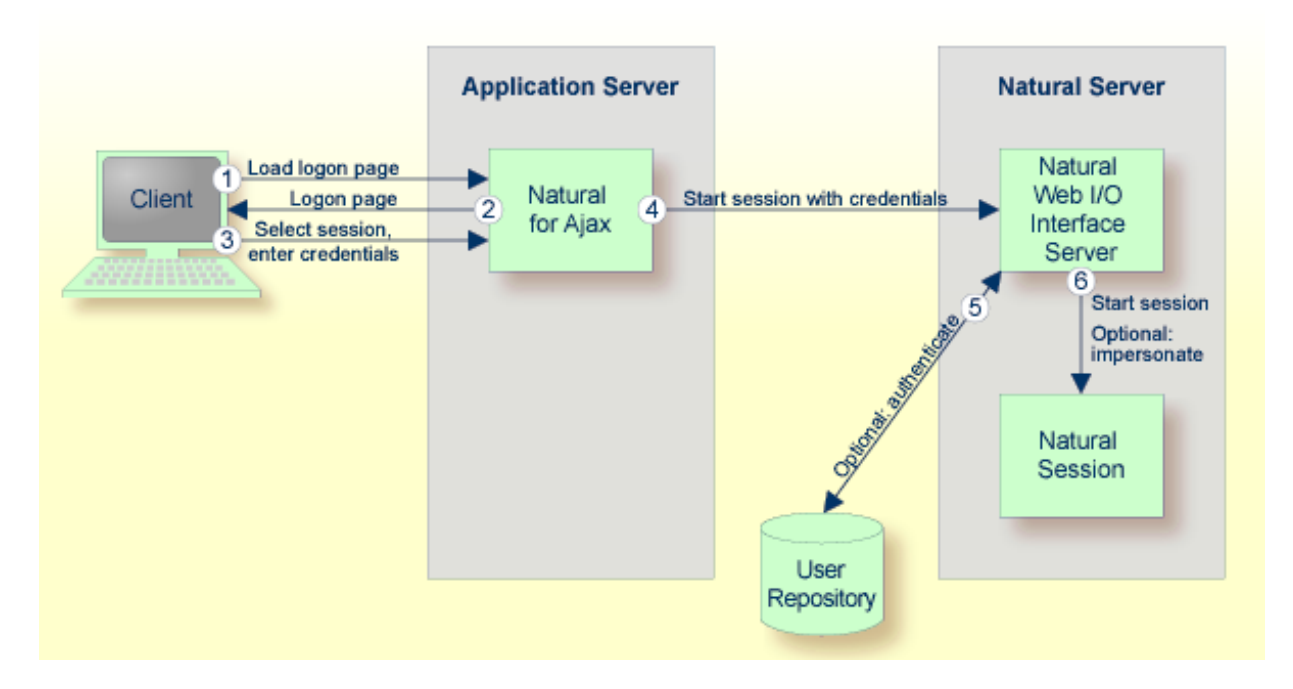

You might, however, wish to authenticate the users already in the application server or web container, before they even attempt to access a Natural session. This can be achieved with containermanaged security (see *Configuring [Container-Managed](#page-78-0) Security*), but only for a subset of the supported application servers. With application-managed authentication, this can be achieved for all supported application servers and web containers.

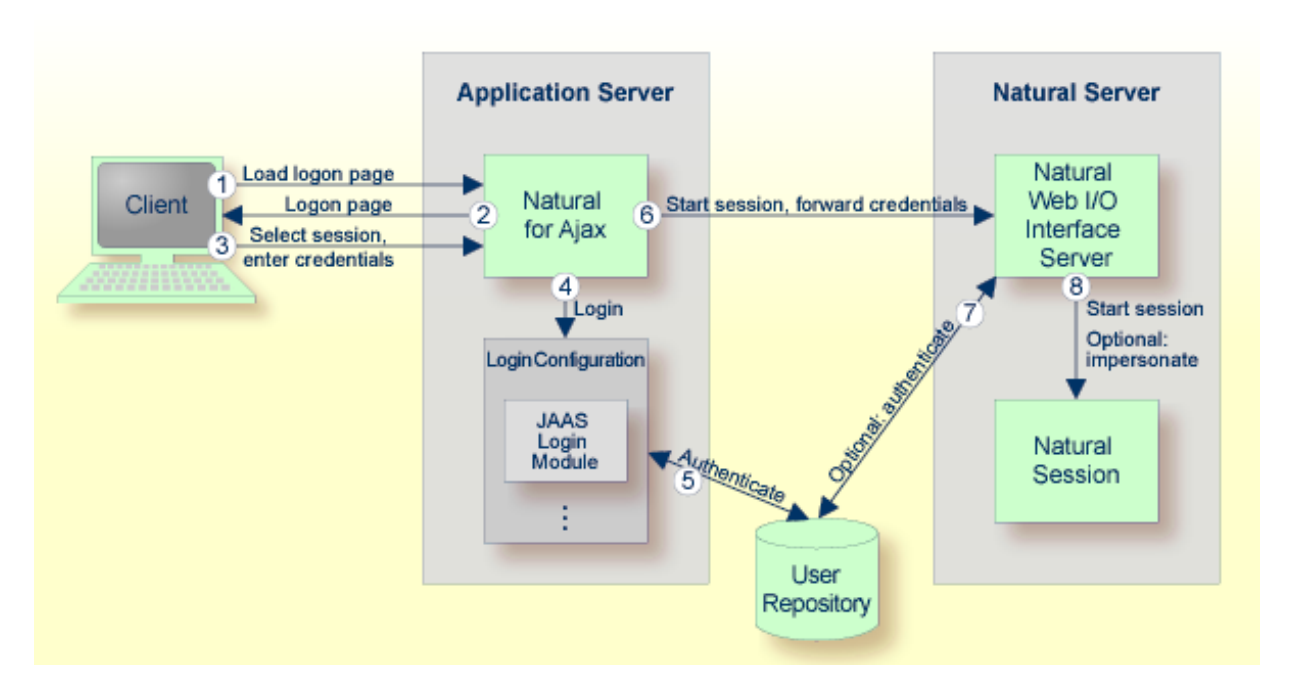

When application-managed authentication has been activated, the user is first authenticated on the application server or web container. For the authentication, JAAS-based (Java Authentication and Authorization Service) login modules are used. The login modules to be used and their parameters are configured in a login configuration. The user credentials entered on the Natural for Ajax logon page are authenticated against a user repository that is defined by the configured login modules.

<span id="page-86-0"></span>A login configuration can consist of several login modules that are executed one after the other. A specific login module is responsible to forward the entered credentials from the application server or web container to the Natural Web I/O Interface server, so that they can be reused to authenticate the user on the Natural server side.

## **Activating Application-Managed Authentication**

Application-managed authentication is activated on a per-session basis in the **[configuration](#page-30-0) tool**.

#### **To activate-application managed authentication for a session**

- 1 **[Invoke](#page-31-0)** the configuration tool.
- 2 In the frame on the left, choose the **Session Configuration** link.
- 3 **[Add](#page-34-0)** a new session or **[edit](#page-35-0)** an existing session.
- 4 Select the **Use JAAS-based authentication** check box.

The **Forward credentials** check box is then selected automatically. This makes sure that the credentials entered for the authentication on the application server or web container are forwarded to the Natural server.

- 5 Choose the **OK** button.
- 6 Choose the **Save Configuration** button.

When a user opens the Natural for Ajax logon page and selects the session for which you made the above changes, the credentials entered on the logon page are now used to authenticate the user on the application server or web container and are then forwarded to the Natural server.

<span id="page-87-0"></span>This applies also when a user does not explicitly open the logon page in order to select a session manually, but instead passes the session name as an URL parameter to the logon page as described in *Starting a Natural [Application](#page-74-0) with a URL*.

#### **Securing the Logon Page**

You may wish to authenticate the users before they even access the Natural for Ajax logon page. This is activated globally in the **[configuration](#page-30-0) tool**.

#### **To secure the logon page**

- 1 **[Invoke](#page-31-0)** the configuration tool.
- 2 In the frame on the left, choose the **Session Configuration** link.
- 3 Select the **Use secure logon page** check box.
- 4 Choose the **Save Configuration** button.

<span id="page-87-1"></span>When a user opens the Natural for Ajax logon page without specifying a session name beforehand, the user will now be prompted to enter the credentials in order to be authenticated on the application server or web container.

#### **The Login Configuration**

With JAAS, authentication is always done against a so-called realm. A realm defines the scope of security definitions. There can be several distinct realms. The user "George" in realm A, for example, is considered to be different from the user "George" in realm B. The realms are usually defined in a login configuration file. The location of this file depends on the application server or web container. A typical realm definition contains a set of login modules that are executed in a specific order to authenticate a user within this realm. The login modules are responsible for the actual authentication.

Natural for Ajax authenticates users against a realm named "NaturalWebIOAndAjaxRealm". Therefore, the login configuration of the application server or web container must contain a realm definition with this name.

#### <span id="page-88-0"></span>**Defining the Login Configuration on Wildfly Application Server**

The login configuration depends on the Wildfly Application Server version. To define a sample configuration, proceed as described in one of the following sections, depending on the version that you are using:

■ *Choosing the Login Module [\(WildFly\)](#page-81-2)* 

<span id="page-88-2"></span>Further configuration is described in the version-specific topics below:

■ Wildfly [Application](#page-88-2) Server

#### **Wildfly Application Server**

If you use other login modules than in the sample configuration, copy the JAR files with these login modules into the *WEB-INF/lib* directory of the Natural for Ajax web application, which is called *cisnatural.war* by default.

<span id="page-88-1"></span>In order to prepare for the step *[Forwarding](#page-91-0) the User Credentials to Natural*, you need to provide the Natural for Ajax login module *com.softwareag.njx.loginmodule.NJXLoginModule* in the right place. This login module is contained in the *JBoss7-WildFly8* directory of the installation medium, in the file *njxlogin<nn>.jar*. Copy this file also into the *WEB-INF/lib* directory of of the Natural for Ajax web application.

#### **Defining the Login Configuration on IBM WebSphere Application Server**

Copy the JAR files with the login modules to be used into the *lib/ext* directory of your IBM Web-Sphere installation. The Natural for Ajax login module *com.softwareag.njx.loginmodule.NJXLogin-Module* mentioned below is contained in the file *njxlogin<nn>.jar*, which can be found in the Web-Sphere-specific directory of the installation medium.

#### **To configure the login module**

- 1 Make sure the application server is running.
- 2 Open your web browser and enter the following URL:

http://*<host>*:*<adminport>*/ibm/console

This opens the Administration Console.

- Open the tree node **Security > Global security**.
- On the right side of the screen, open **Java Authentication and Authorization Service**.
- Choose **Application logins**.
- Choose **New**.
- Enter "NaturalWebIOAndAjaxRealm" as an alias.
- Choose **OK**.
- Choose **Save**.
- Select **NaturalWebIOAndAjaxRealm**.
- Choose **New**.
- Enter the class name of your login module.
- Configure the authentication strategy and custom properties of your login module.
- Choose **OK**.
- Choose **Save**.
- Select **NaturalWebIOAndAjaxRealm** once more.
- Choose **New**.
- Enter the class name "com.softwareag.njx.loginmodule.NJXLoginModule".
- Choose **OPTIONAL** as the authentication strategy.
- Enter "useFirstPass" as the property name.
- Enter "true" as the property value.
- Select the **Select** check box.
- Choose **New**.
- Enter "storePass" as the property name.
- Enter "true" as the property value.
- Select the **Select** check box.
- Choose **OK**.
- Choose **Save**.

## <span id="page-90-0"></span>**Defining the Login Configuration on Apache Tomcat**

Copy the JAR files with the login modules to be used into the *lib* directory of your Apache Tomcat installation.

The Natural for Ajax login module *com.softwareag.njx.loginmodule.NJXLoginModule* mentioned below is contained in the file *njxlogin<nn>.jar*, which can be found in the Tomcat-specific directory of the installation medium. Copy the file *njxlogin<nn>.jar* into the *WEB-INF/lib* directory of the Natural for Ajax web application, which is called *cisnatural* by default.

In the *conf* directory of your Apache Tomcat installation, add a new properties file named *njxjaas\_config.properties*. Within this file, configure the login modules in the following way:

```
NaturalWebIOAndAjaxRealm {
 your-login-module-class required
   param1="value1"
   param2="value2";
 com.softwareag.njx.loginmodule.NJXLoginModule optional
   useFirstPass=true
   storePass=true;
};
```
On Windows, edit the file *startup.bat* in the Apache Tomcat *bin* directory and add the following line:

```
set JAVA OPTS=%JAVA OPTS% ↩
-Djava.security.auth.login.config=%CATALINA_HOME%/conf/njxjaas_config.properties
```
Or, if you have installed Apache Tomcat as a Windows service, specify the above Java option in the Apache Tomcat **Properties** dialog.

On UNIX or Linux, edit the file *startup.sh* in the Apache Tomcat *bin* directory and add the following line:

```
JAVA_OPTS=$JAVA_OPTS ↩
-Djava.security.auth.login.config=$CATALINA_HOME/conf/njxjaas_config.properties
```
### <span id="page-91-0"></span>**Forwarding the User Credentials to Natural**

When the user has been authenticated on the application server or web container, the authenticated user with the credentials can be forwarded directly to the Natural Web I/O Interface server. Optionally, the user can be authenticated the Natural Web I/O Interface server again. Also optionally, the started Natural session can be started under the user ID of the client (impersonation).

However, this works only if both the authentication on the application server and the authentication on the Natural Web I/O Interface server are done with the same credentials against the same authentication system. This will be the case, for example, if the Natural Web I/O Interface server is configured to authenticate with RACF and you have configured a login module on the application server or web container that authenticates the user against the same system.

#### **To forward the user credentials to Natural**

- 1 **[Invoke](#page-31-0)** the configuration tool.
- 2 In the frame on the left, choose the **Session Configuration** link.
- 3 **[Add](#page-34-0)** a new session or **[edit](#page-35-0)** an existing session.
- 4 Make sure that the **Forward credentials** check box is selected.
- <span id="page-91-1"></span>5 Choose the **OK** button.
- 6 Choose the **Save Configuration** button.

#### **Using Software AG Security Infrastructure**

Software AG Security Infrastructure (SIN) has originally been designed as a common authentication infrastructure for the webMethods product suite. SIN is based on the above mentioned JAAS (Java Authentication and Authorization Service) framework and provides a number of predefined JAASbased login modules. For detailed information on these login modules and their configuration, see the Software AG Security Infrastructure documentation at *[http://documentation.software](http://documentation.softwareag.com/webmethods/security_infrastructure.htm)[ag.com/webmethods/security\\_infrastructure.htm](http://documentation.softwareag.com/webmethods/security_infrastructure.htm)* (Empower login required).

With this Natural for Ajax distribution, the SIN login modules are delivered in the top level directory */Support/SIN* as a zip file with name *SIN\_<version>.zip*. Unzip this file to a temporary directory. The login modules are then contained in the directory with the name *jars*. The JAR files of interest are:

- *sin-common.jar*
- *sin-misc.jar*
- *sin-ssx.jar*

#### ■ *sin-xmlserver.jar*

If you want to use the SIN login modules with Natural for Ajax, you have to copy the above JAR files into the proper directory of your application server or web container (for information on the proper directory, see the above sections which describe how to define the login configuration).

Natural for Ajax currently supports the following predefined login modules from the SIN package:

- SSXLoginModule
- SAMLArtifactLoginModule

#### **SAMLArtifactLoginModule**

When this login module is installed and configured for Natural for Ajax, the end user is not prompted for a user name or password during the login.

Make sure that the opensaml library and the Apache common libraries are in the class path of the login module (for detailed information, see the description of the SAMLArtifactLoginModule in the Software AG Security Infrastructure documentation) and then configure the use of SAML as described below.

#### **To configure the use of SAML**

- 1 **[Invoke](#page-31-0)** the configuration tool.
- 2 In the frame on the left, choose the **Session Configuration** link.
- 3 Under **Global Settings**, make sure that the **Use SAML for JAAS-based authentication** check box is selected.
- 4 **[Add](#page-34-0)** a new session or **[edit](#page-35-0)** an existing session.
- 5 Make sure that the **Use JAAS-based authentication** check box is selected.

When both **Use SAML for JAAS-based authentication** and **Use JAAS-based authentication** are selected, the user name and password fields are not visible in the Natural for Ajax logon page for the used session.

- 6 Choose the **OK** button.
- 7 Optional. Under **Global Settings**, select the **Secure logon page** check box.

Now, the secure logon page will only be displayed in the case of an error in the SAML artifact validation.

8 Choose the **Save Configuration** button.

For more information on the above options, see *Session [Configuration](#page-32-0)*.

In both logon pages (Natural for Ajax logon page and secure logon page), the end useris no longer prompted to enter user name and password. Instead, the SAML artefact ticket, which is transported in the HTTP header, is validated. The SAMLArtifactLoginModule can extract the user name from the SAML artefact. Therefore, it is not necessary to enter a user name. A valid SAML artefact inside the HTTP header provides the authentication for the Natural for Ajax server.

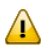

**Important:** The Natural for Ajax application does not send a password. Therefore, you have to disable the password check on the Natural Web I/O Interface server. Make sure that only selected Natural for Ajax application servers have access to a Natural server which has been configured in this way.

#### <span id="page-93-0"></span>**Using Integrated Authentication Framework (IAF)**

With Natural for Ajax, you can authenticate against a Software AG IAF server. Natural for Ajax delivers an IAF login module for this purpose. After you have successfully entered your login credentials, the IAF server creates an IAF token. This token will be sent to Natural for enhanced authentication.

The IAF login module needs a running IAF server. For detailed information on how to set up an IAF server, see the Software AG Security Infrastructure documentation at *[http://documentation.soft](http://documentation.softwareag.com/webmethods/security_infrastructure.htm)[wareag.com/webmethods/security\\_infrastructure.htm](http://documentation.softwareag.com/webmethods/security_infrastructure.htm)* (Empower login required).

The name of the IAF login module is com. softwareag.njx. loginmodule.iaf. IAFLoginModule. It supports the following parameter:

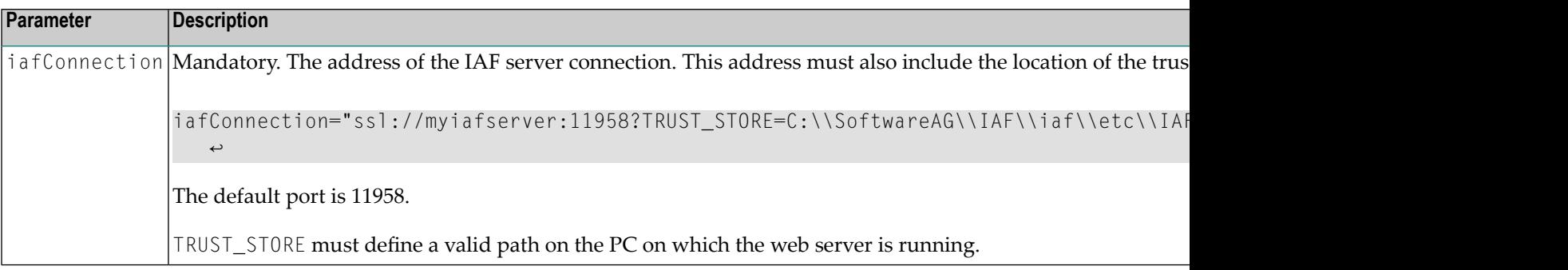

The Natural for Ajax login modules com.softwareag.njx.loginmodule.NJXLoginModule and com.softwareag.njx.loginmodule.iaf.IAFLoginModule are contained in the following files:

- *njxlogin<nn>.jar*
- *njxiaflogin<nn>.jar*

The above JAR files are contained in the application server-specific directory of the installation medium. You have to copy these files into the proper directory of your application server or web container (see below).

The IAF login module uses parts of the Software AG Security Infrastructure. Therefore, the following additional JAR files are required:

- *IafClient.jar*
- *entirex.jar*
- *sin-common.jar*

The above JAR files are delivered in the top level directory */Support/SIN* of the installation medium, in a zip file with name *SIN\_<version>.zip*. Unzip this file to a temporary directory. The JAR files are then contained in the directory with the name *jars*. Note that the file *entirex.jar* is contained in the file *IafClient.jar* and needs to be extracted from there. You have to copy these files into the proper directory of your application server or web container (see below).

Further configuration information is provided in the topics below:

- [Configuration](#page-94-0) on Wildfly Application Server
- [Configuration](#page-95-0) on IBM WebSphere Application Server
- [Configuration](#page-95-1) on Apache Tomcat

#### <span id="page-94-0"></span>**Configuration on Wildfly Application Server**

Prepare the login modules as described under *[Choosing](#page-81-2) the Login Module (Wildfly)* .

Copy all required JAR files (see above) from the installation medium to *standalone\deployments\cisnatural.war\WEB-INF\lib*.

Edit the file *standalone.xml* and add the definition for the IAF login module under <security-domains>:

```
<security-domain name="NaturalWebIOAndAjaxRealm" cache-type="default">
 <authentication>
   <login-module code="com.softwareag.njx.loginmodule.iaf.IAFLoginModule" ↩
flag="required">
   \zetamodule-option name="iafConnection" \leftrightarrowvalue="ssl://myiafserver:11958?TRUST_STORE=C:\\SoftwareAG\\IAF\\iaf\\etc\\IAFAppCert.jks&VERIFY_SERVER=N"/>
   </login-module>
  <login-module code="com.softwareag.njx.loginmodule.NJXLoginModule" flag="optional">
    <module-option name="password-stacking" value="useFirstPass"/>
    <module-option name="useFirstPass" value="true"/>
   </login-module>
 </authentication>
</security-domain>
```
#### <span id="page-95-0"></span>**Configuration on IBM WebSphere Application Server**

Prepare the login modules as described above under *Defining the Login [Configuration](#page-88-1) on IBM WebSphere [Application](#page-88-1) Server*.

Copy all required JAR files (see above) from the installation medium to *lib/ext*.

Configure the IAF login module as described below.

#### **To configure the IAF login module**

- 1 Configure the login module in the same way as described under *[Defining](#page-88-1) the Login Configuration on IBM WebSphere [Application](#page-88-1) Server*.
- 2 For the step "Enter the class name of your login module", enter the following:

com.softwareag.njx.loginmodule.iaf.IAFLoginModule

- 3 For the step "Configure the authentication strategy and custom properties of your login module" proceed as follows:
	- Enter the class name of your login module: "com.softwareag.njx.loginmodule.iaf.IAFLogin-Module".
	- Choose **REQUIRED** as the authentication strategy.
	- Enter "iafConnection" as the property name.
	- Enter the IAF connection string as the property value. Example:

```
iafConnection="ssl://myiafserver:11958?TRUST_STORE=C:\\SoftwareAG\\IAF\\iaf\\etc\\IAFAppCert.jks&VERIFY_SERVER=N";
```
<span id="page-95-1"></span>4 Proceed with the remaining configuration steps described under *[Defining](#page-88-1) the Login Configuration on IBM WebSphere [Application](#page-88-1) Server*.

#### **Configuration on Apache Tomcat**

Prepare the login modules as described above under *Defining the Login [Configuration](#page-90-0) on Apache [Tomcat](#page-90-0)*.

Copy all required JAR files (see above) from the installation medium to *WEB-INF/lib*.

Edit the file *njxjaas\_config.properties* and add the definition for the IAF login module:

```
NaturalWebIOAndAjaxRealm {
   com.softwareag.njx.loginmodule.iaf.IAFLoginModule required
     ↩
iafConnection="ssl://myiafserver:11958?TRUST_STORE=C:\\SoftwareAG\\IAF\\iaf\\etc\\IAFAppCert.jks&VERIFY_SERVER=N";
  com.softwareag.njx.loginmodule.NJXLoginModule optional
     useFirstPass="true"
     tomcatMode="true"
     storePass="true"; 
};
```
## **15 Wrapping <sup>a</sup> Natural for Ajax Application as <sup>a</sup> Servlet**

In a production environment, it is inconvenient to start an application with a URL such as the following:

*http://myappserver:4711/cisnatural/servlet/StartCISPage?PAGEURL=%2Fcisnatural%2FNatLogon.html&xciParameters.natserver=mywebio&xciParameters.natprog=nwo.sh&xciParameters.natport=4712&xciParameters.natparam=stack%3D%28logon+SYSEXNJX%3BMENU-NJX%3BFIN%29*

The URL can be shortened by defining a corresponding session profile in the **[configuration](#page-30-0) tool**. For example:

*http://myappserver:4711/cisnatural/servlet/StartCISPage?PAGEURL=%2Fcisnatural%2FNatLogon.html&xciParameters.natsession=DemoApplication*

However, this shortened URL is still not practical for security reasons because end users should not be allowed to access the generic servlet StartCISPage.

When you define a dedicated servlet for each application, you can easily define the security constraints for each application in the file *web.xml* (for further information on this file, see *[Configuring](#page-78-0) [Container-Managed](#page-78-0) Security*). With the servlet

com.softwareag.cis.server.StartCISPageWithParams, you define a wrapper servlet for a given Natural for Ajax application so that the application can later be invoked with a URL such as the following:

*http://myappserver:4711/cisnatural/servlet/DemoApplication*

**Note:** The servlet com.softwareag.cis.server.StartCISPageWithParams can also be used with the HTTP method POST. See *Starting a Natural [Application](#page-74-0) with a URL*.

The following example shows how you define an application as a servlet in the file *web.xml*.

```
<servlet id="DemoApplication">
 <servlet-name>DemoApplication</servlet-name>
 <display-name>DemoApplication</display-name>
 <servlet-class>com.softwareag.cis.server.StartCISPageWithParams</servlet-class>
 <load-on-startup>1</load-on-startup>
 <init-param id="OVERWRITE">
   <param-name>OVERWRITE</param-name>
   <param-value>false</param-value>
 \langle/init-param>
 <init-param id="PAGEURL">
    <param-name>PAGEURL</param-name>
   <param-value>/cisnatural/NatLogon.html</param-value>
 </init-param>
 <init-param id="xciParameters.natsession">
    <param-name>xciParameters.natsession</param-name>
    <param-value>Local</param-value>
 \langle/init-param>
 <init-param id="xciParameters.natserver">
    <param-name>xciParameters.natserver</param-name>
   <param-value>localhost</param-value>
 \langle/init-param>
 <init-param id="xciParameters.natport">
    <param-name>xciParameters.natport</param-name>
    <param-value>2900</param-value>
 \langle/init-param>
 <init-param id="xciParameters.natparamext">
    <param-name>xciParameters.natparamext</param-name>
    <param-value>STACK=(LOGON SYSEXNJX;MENU-NJX;FIN)</param-value>
 \langle/init-param>
</servlet>
```
You can omit the parameters xciParameters.natserver, xciParameters.natport and xciParameters.natparamext if the corresponding values are defined in the session definition that is referenced in xciParameters.natsession. This the recommended way, because the settings can thus be changed in the configuration tool at any time without the need to adapt the file *web.xml*.

To complete the definition, you define a corresponding servlet mapping in the file *web.xml*:

```
<servlet-mapping>
 <servlet-name>DemoApplication</servlet-name>
 <url-pattern>/servlet/DemoApplication</url-pattern>
</servlet-mapping>
```
With this servlet mapping, you can now start your application by URL. Example: *http://myhost:myport/mywebapp/servlet/DemoApplication*

If you additionally want to prevent users from starting other NJX applications you can do the following:

Exchange the servlet class com.softwareag.cis.server.StartCISPage with a different servlet class, namely com. softwareag.cis.server. StartCISPageInSession. This servlet class cannot be called directly; it can only be called in an Application Designer session which is already active. Therefore, each attempt to start an arbitrary - not wrapped - application by just building a URL based on StartCISPage will result in an error message.

To exchange the servlet class, you change the following in the file *web.xml*

```
<servlet id="StartCISPage">
  <servlet-name>StartCISPage</servlet-name>
  <display-name>StartCISPage</display-name>
  <servlet-class>com.softwareag.cis.server.StartCISPage</servlet-class>
  <load-on-startup>1</load-on-startup>
</servlet>
```
to

```
<servlet id="StartCISPage">
 <servlet-name>StartCISPage</servlet-name>
 <display-name>StartCISPage</display-name>
 <servlet-class>com.softwareag.cis.server.StartCISPageInSession</servlet-class>
 <load-on-startup>1</load-on-startup>
</servlet>
```
If your application uses pop-ups, subcispage controls or web I/O pages you have to add the parameter ALLOWSUBPAGES to the servlet definition in your *web.xml*:

```
<servlet id="StartCISPage">
 <servlet-name>StartCISPage</servlet-name>
 <display-name>StartCISPage</display-name>
 <servlet-class>com.softwareag.cis.server.StartCISPageInSession</servlet-class>
 <load-on-startup>1</load-on-startup>
 <init-param id="ALLOWSUBPAGES">
    <param-name>ALLOWSUBPAGES</param-name>
    <param-value>true</param-value>
  \langle/init-param>
</servlet>
```
#### For a workplace application, the definition of the

com.softwareag.cis.server.StartCISPageWithParams in the *web.xml* is slightly different. You do not define the start-up page of the workplace directly in the PAGEURL parameter. Instead, you define an intermediate navigation page */HTMLBasedGUI/com.softwareag.cis.util.navigatetopage.html*. The start-up page of the workplace is specified in the navPage parameter. The navigation page makes sure that an Applicaton Designer session is created before it navigates to the start-up page of the workplace.

```
<servlet id="WorkplaceDemo">
   <servlet-name>WorkplaceDemo</servlet-name>
   <display-name>WorkplaceDemo</display-name>
   <servlet-class>com.softwareag.cis.server.StartCISPageWithParams</servlet-class>
   <load-on-startup>1</load-on-startup>
   <init-param id="OVERWRITE">
     <param-name>OVERWRITE</param-name>
    <param-value>false</param-value>
   </init-param>
   <init-param id="PAGEURL">
     <param-name>PAGEURL</param-name>
    \overline{v}<param-value>/HTMLBasedGUI/com.softwareag.cis.util.navigatetopage.html</param-value>
 \langle/init-param>
  <init-param id="navPage">
     <param-name>navPage</param-name>
     <param-value>/njxdemos/wpdynworkplace.html</param-value>
  \langle/init-param>
</servlet>
```
In this case, the corresponding servlet mapping is defined as follows:

```
<servlet-mapping>
 <servlet-name>WorkplaceDemo</servlet-name>
 <url-pattern>/servlet/WorkplaceDemo</url-pattern>
</servlet-mapping>
```
**Note:** For further information on the above mentioned servlets, see the Java API documentation which is provided with Application Designer.

## **16 Customizing Error Pages**

In the case of unexpected errors, most application servers show a default error page. This default error page mostly contains information such as stack traces. Showing full stack traces in a production environment is regarded as a security risk. To avoid this vulnerability, you can configure your own error pages in the *web.xml* file of your web application. For your convenience, the product contains a ready-to-use error handling servlet. The following example shows how to configure this servlet in the *web.xml* file:

```
<servlet id="DefaultErrorHandler">
         <servlet-name>DefaultErrorHandler</servlet-name>
        <servlet-class>com.softwareag.cis.server.DefaultErrorServlet</servlet-class>
</servlet>
<servlet-mapping>
     <servlet-name>DefaultErrorHandler</servlet-name>
     <url-pattern>/DefaultErrorHandler</url-pattern>
</servlet-mapping>
<error-page>
      <exception-type>java.lang.Throwable</exception-type >
      <location>/DefaultErrorHandler</location>
</error-page>
```
The following is a sample error page that has been generated by the com.softwareag.cis.server.DefaultErrorServlet:

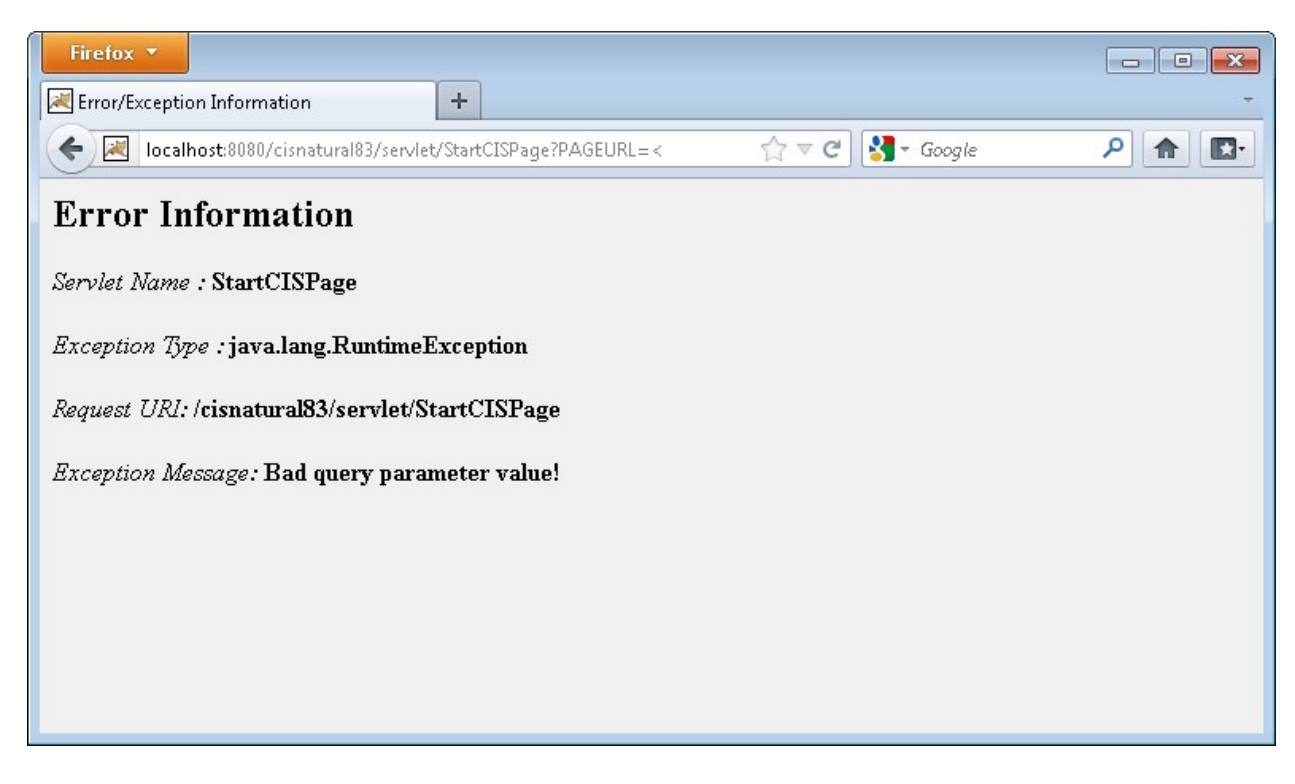

As an alternative to this default error handling servlet, you can add your own error handling servlets and/or error pages.

# 17 Configuring SSL

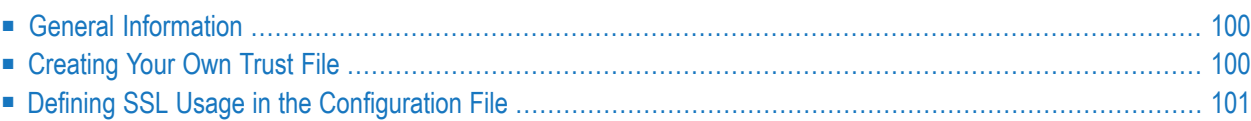

## <span id="page-105-0"></span>**General Information**

Trust files are used for a secure connection between the Natural Web I/O Interface server and Natural for Ajax. Server authentication cannot be switched off. A trust file is always required.

A trust file contains the certificates that you trust. These can be certificates of a CA (Certificate Authority) such as VeriSign, or self-signed certificates.

For information on the steps that are required on the Natural Web I/O Interface server and how to generate a self-signed certificate which needs to be imported to the client, see *SSL Support* in *Installing and Configuring the Natural Web I/O Interface Server* which is part of the *Natural Web I/O Interface* documentation for your Natural platform.

<span id="page-105-1"></span>To establish a secure connection, you have to proceed as described in the topics below.

#### **Creating Your Own Trust File**

To create your own trust file, you can use, for example, Sun's keytool utility which can be found in the *bin* directory of the Java Runtime Environment (JRE). Here are some helpful examples:

■ Create an empty, password-protected trust file:

```
keytool -genkey -alias foo -keystore truststore.jks -storepass "your-passwort"
keytool -delete -alias foo -keystore truststore.jks
```
■ Import a certificate:

```
keytool -import -alias "name-for-ca" -keystore truststore.jks -storepass ↩
"your-passwort" -file server.cert.crt
```
You should use a meaningful name for the alias.

 $\blacksquare$  List the certificates in a trust file:

keytool -list -v -keystore truststore.jks

■ Delete a certificate from a trust file:

```
keytool -delete -alias "name-for-ca" -keystore truststore.jks
```
<span id="page-106-0"></span>When you modify the trust file or its password, you have to restart the application server so that your modification takes effect.

#### **Defining SSL Usage in the Configuration File**

Invoke the **[configuration](#page-30-0) tool** and proceed as follows:

1. In the global settings for all defined sessions, define the **SSL trust file path** and, if required, the **SSL trust file password**. See also *Global [Settings](#page-33-0)* in *Natural Client Configuration Tool*.

With the server authentication, Natural for Ajax checks whether the certificate of the Natural Web I/O Interface server is known. If it is not known, the connection is rejected.

When a trust file is not defined in the configuration tool, Natural for Ajax tries to read the file *calist* from the *lib/security* directory of the Java Runtime Environment (JRE). The default password for this file is "changeit".

2. Define a session and set the session option **Use SSL** to **Yes**. See also *[Overview](#page-35-1) of Session Options* in *Natural Client Configuration Tool*.
# 18 Logging

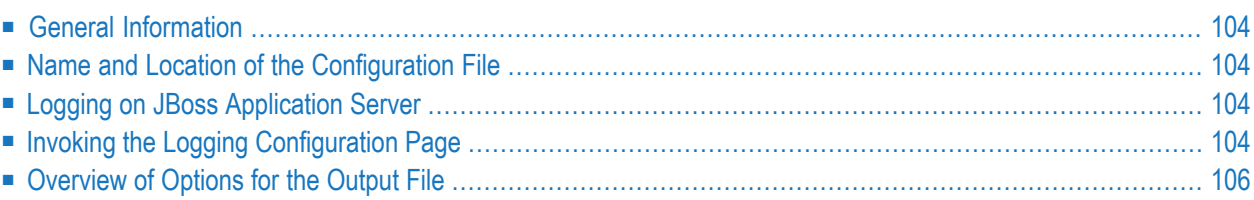

# <span id="page-109-0"></span>**General Information**

Natural for Ajax uses the Java Logging API. In case of problems with Natural for Ajax, you can enable logging and thus write the logging information to an output file. This should only be done when requested by Software AG support.

You configure logging using the **[configuration](#page-30-0) tool**.

<span id="page-109-1"></span>**Note:** Some logging information is also written to the console, regardless of the settings in the configuration file. The console shows the information which is normally provided by the logging levels SEVERE, WARNING and INFO.

## **Name and Location of the Configuration File**

The name of the configuration file is *natlogger.xml*. The path to this file depends on the application server. Example for JBoss Application Server:

<span id="page-109-2"></span>*<application-server-install-dir>/server/default/deploy/njx<nn>ra.rar/log*

### **Logging on JBoss Application Server**

<span id="page-109-3"></span>JBoss Application Server uses a different logging API (log4j). In this case, we recommend that you enable the file handler in the configuration file *natlogger.xml*.

### **Invoking the Logging Configuration Page**

The content of the configuration file *natlogger.xml* is managed using the **Logging Configuration** page of the **[configuration](#page-30-0) tool**.

#### **To invoke the Logging Configuration page**

1 In the frame on the left, choose the **Logging Configuration** link.

The **Logging Configuration** page appears in the right frame. Example:

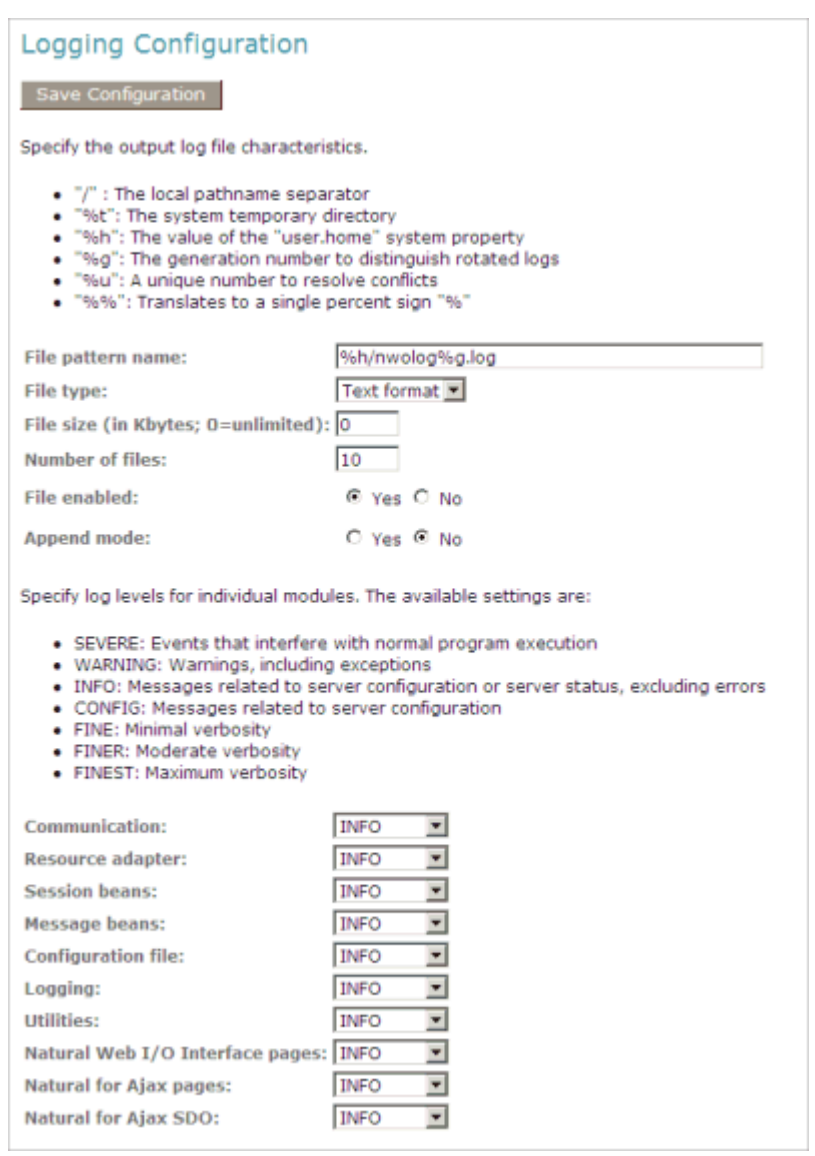

- 2 Specify the characteristics of the output file as described below in the section *[Overview](#page-111-0) of [Options](#page-111-0) for the Output File*.
- 3 Specify the log levels for individual modules by selecting the log level from the corresponding drop-down list box.

A brief description for each log level is provided on the **Logging Configuration** page.

- 4 Choose the **Save Configuration** button to write the modifications to the configuration file.
	- **Caution:** When you do not choose the **Save Configuration** button but log out instead  $\bigoplus$ or leave the configuration tool by entering another URL, your modifications are not written to the configuration file.

# <span id="page-111-0"></span>**Overview of Options for the Output File**

The following options are provided for specifying the characteristics of the output file:

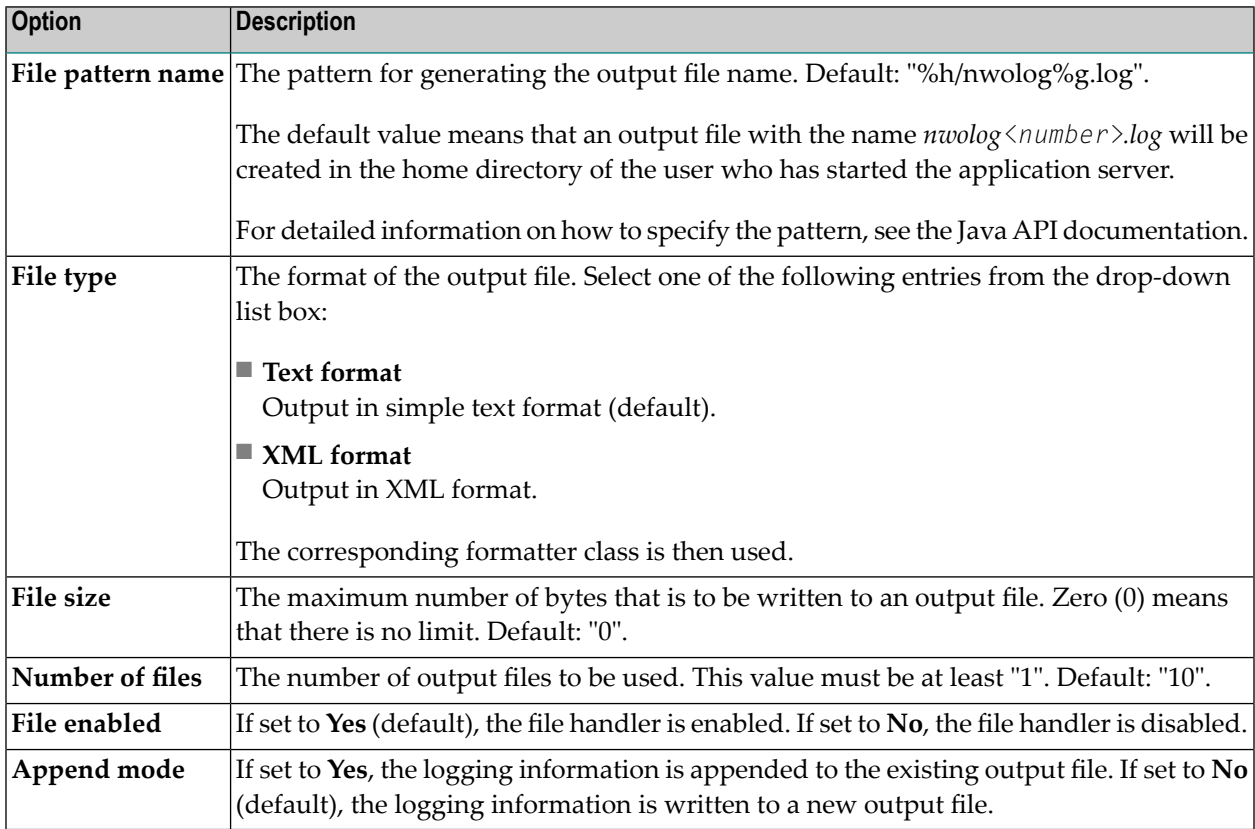